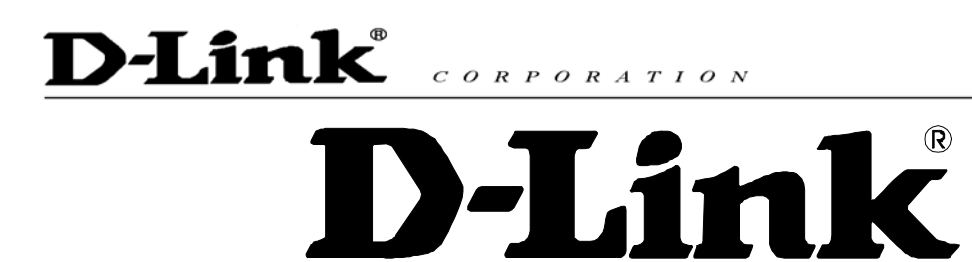

# **DPH-140S SIP Phone**

# **Quick User Guide**

Version 1.0

## TABLE OF CONTENTS

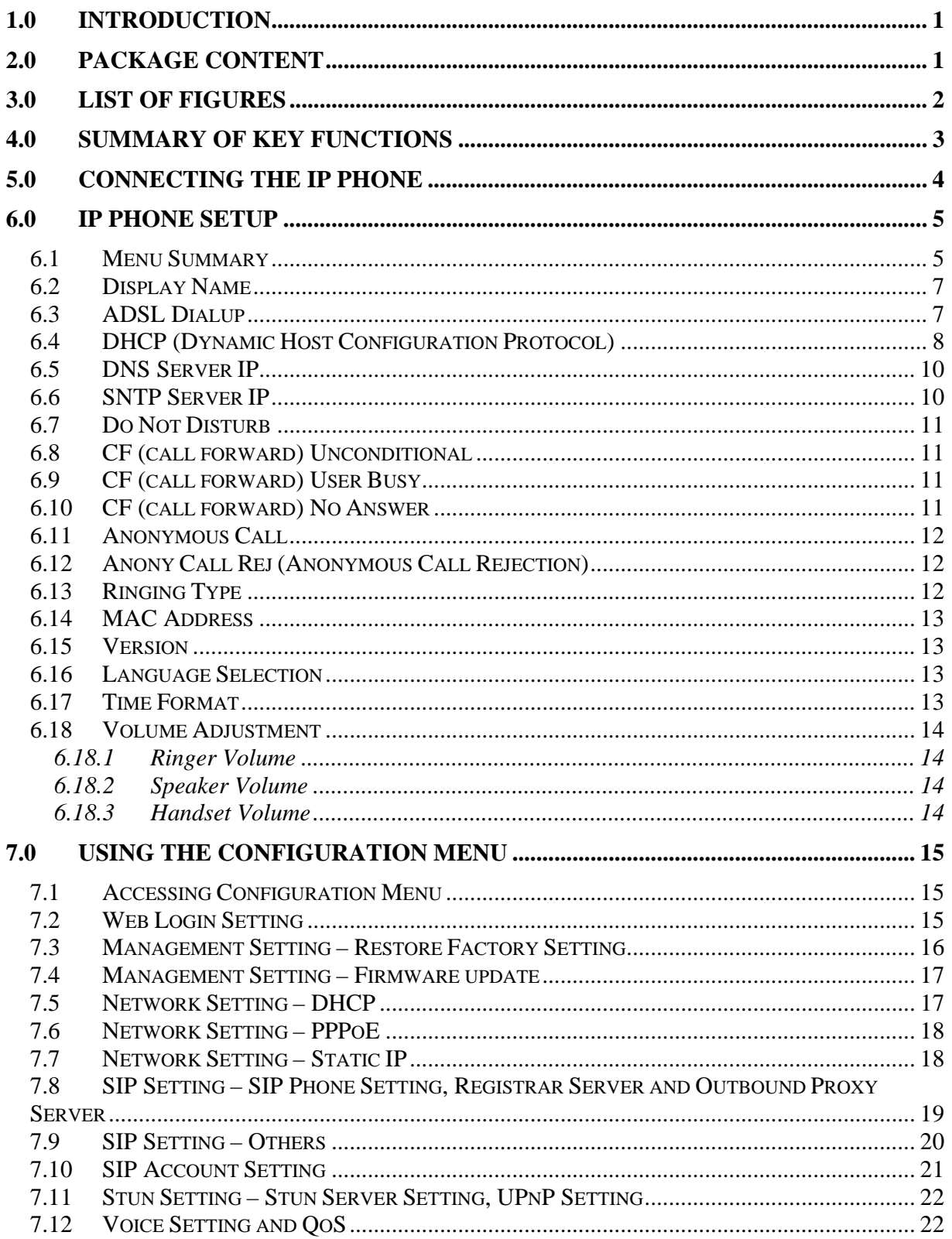

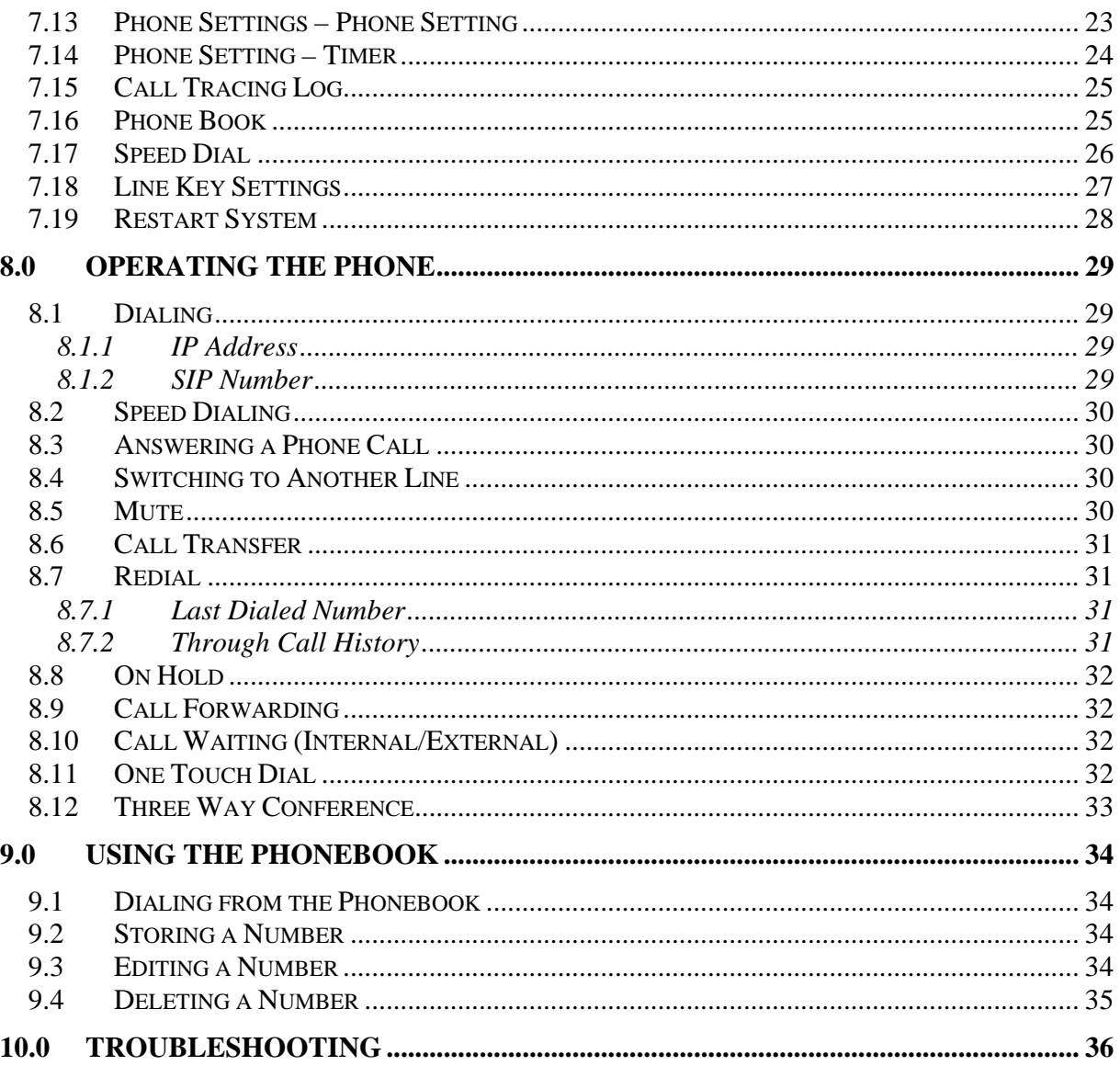

# 1.0 INTRODUCTION

Voice over IP (also known as Internet Phone) is a technology that allows anyone to make a telephone call over the Internet. This is a quick user guide for the DPH-140S SIP Phone. It is intended to help you configure the telephone and have it ready to run within a few minutes. Please follow the user guide carefully as troubleshooting the telephone can be very difficult and time consuming.

## 2.0 PACKAGE CONTENT

The following materials are included in the package. Please check the package to ensure that all the materials are listed below. Contact your supplier immediately if an item is missing.

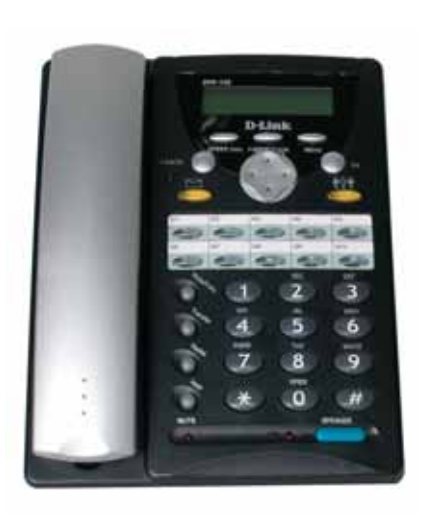

**IP Phone (Model: DPH-140S)** 

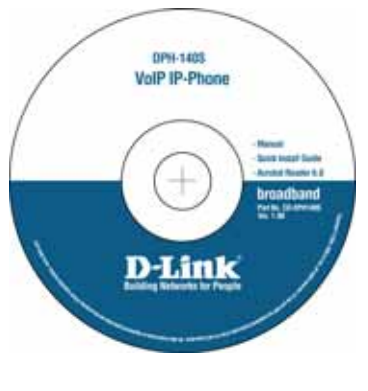

**CD** 

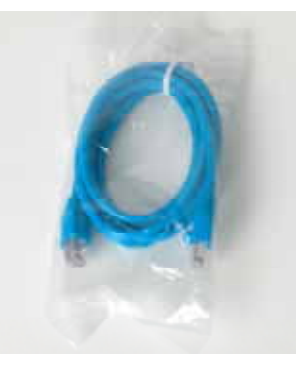

**Ethernet Cable (1.8 metre)** 

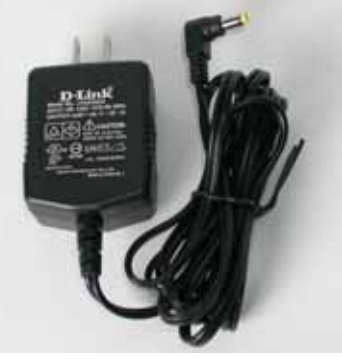

**Power Adaptor (5V DC)**

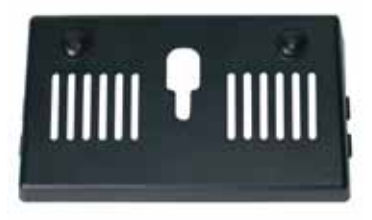

#### **Wall Mount**

## 3.0 LIST OF FIGURES

Diagram for D-Link IP Phone (Model: DPH-140S)

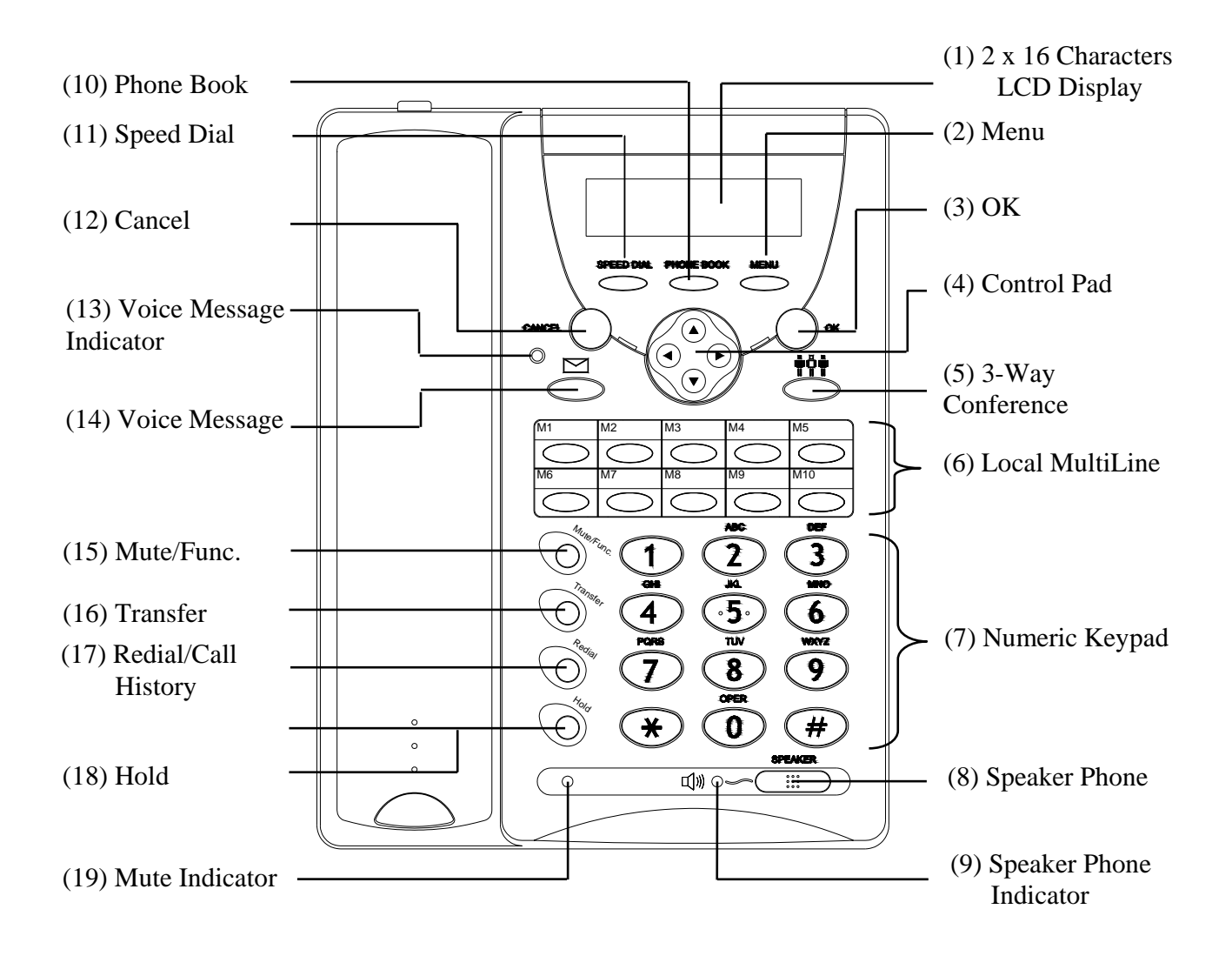

# 4.0 SUMMARY OF KEY FUNCTIONS

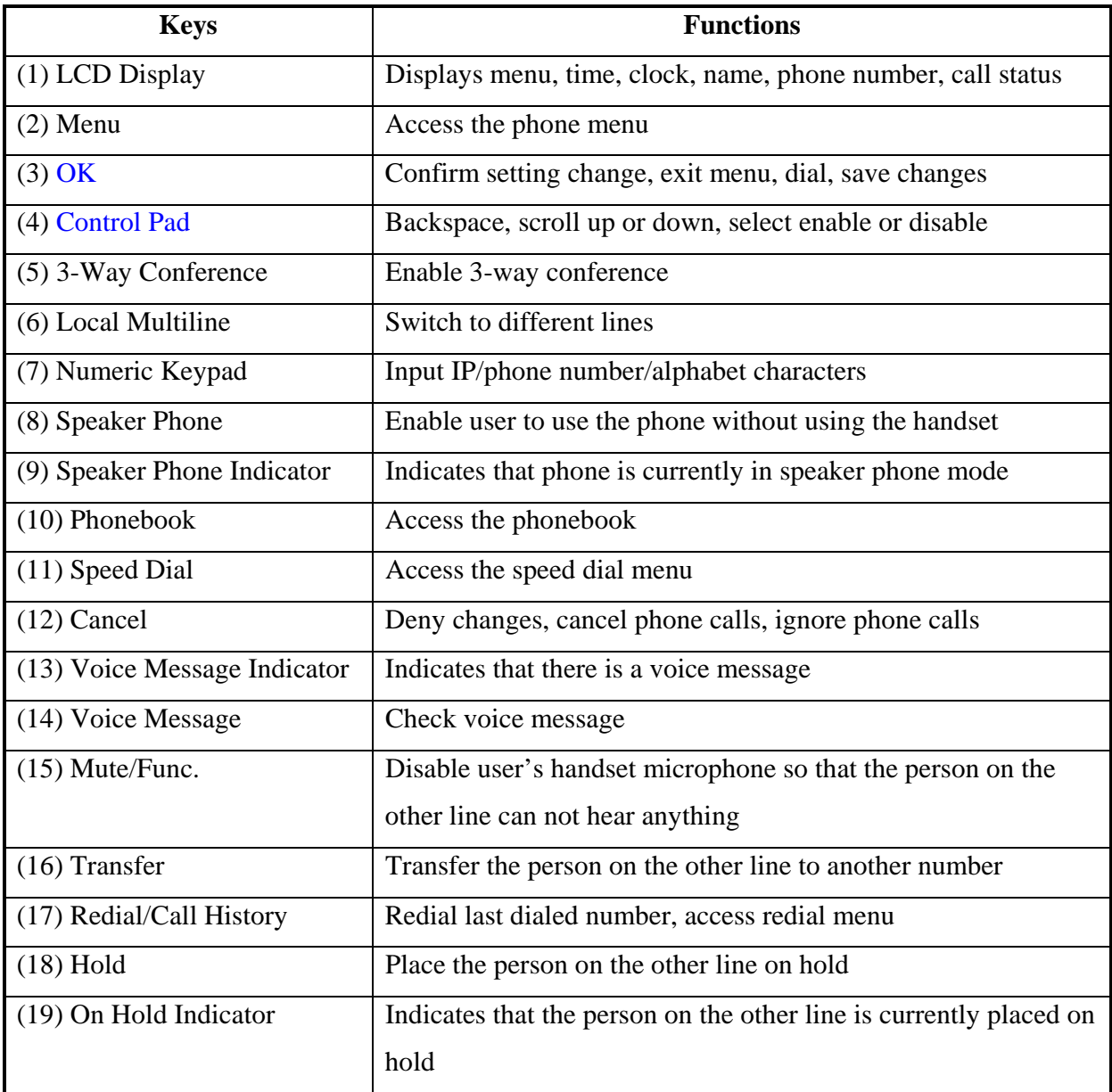

#### **D-Link**  $C \begin{array}{c} O \ R \ P \ O \ R \ A \ T \ I \ O \ N \end{array}$

# 5.0 CONNECTING THE IP PHONE

Connect the IP Phone as shown below.

#### **Wide Area Network / Internet**

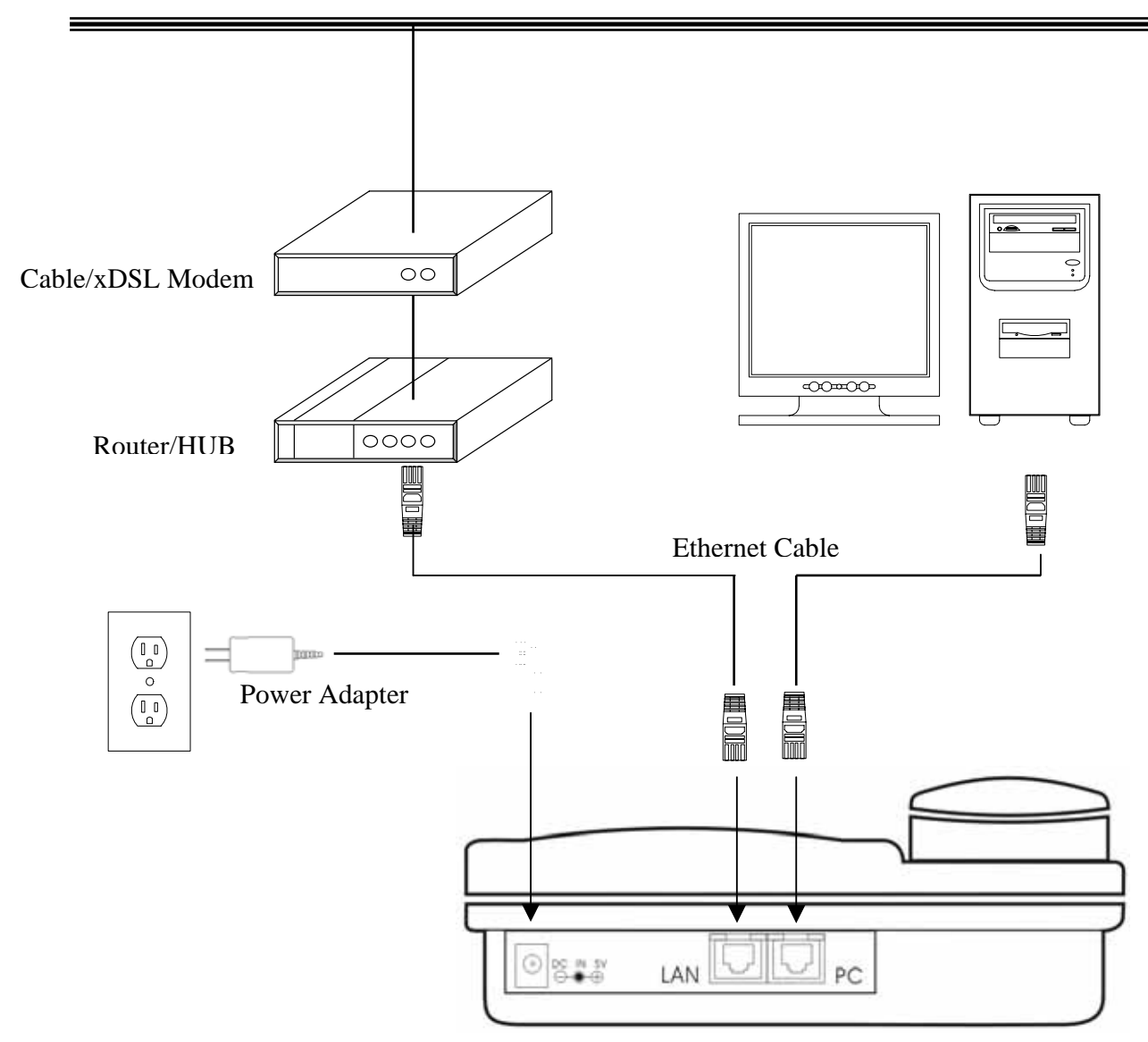

## 6.0 IP PHONE SETUP

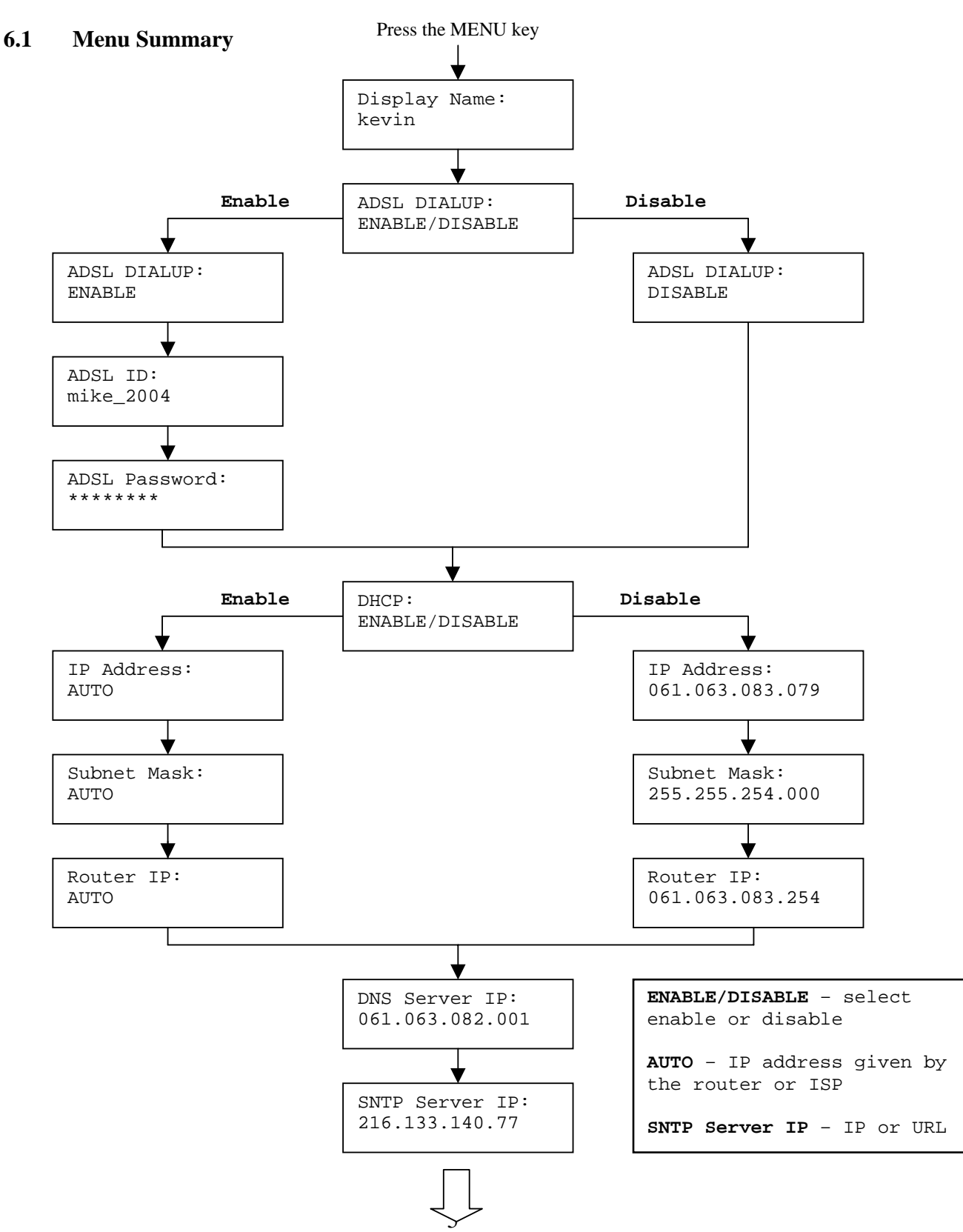

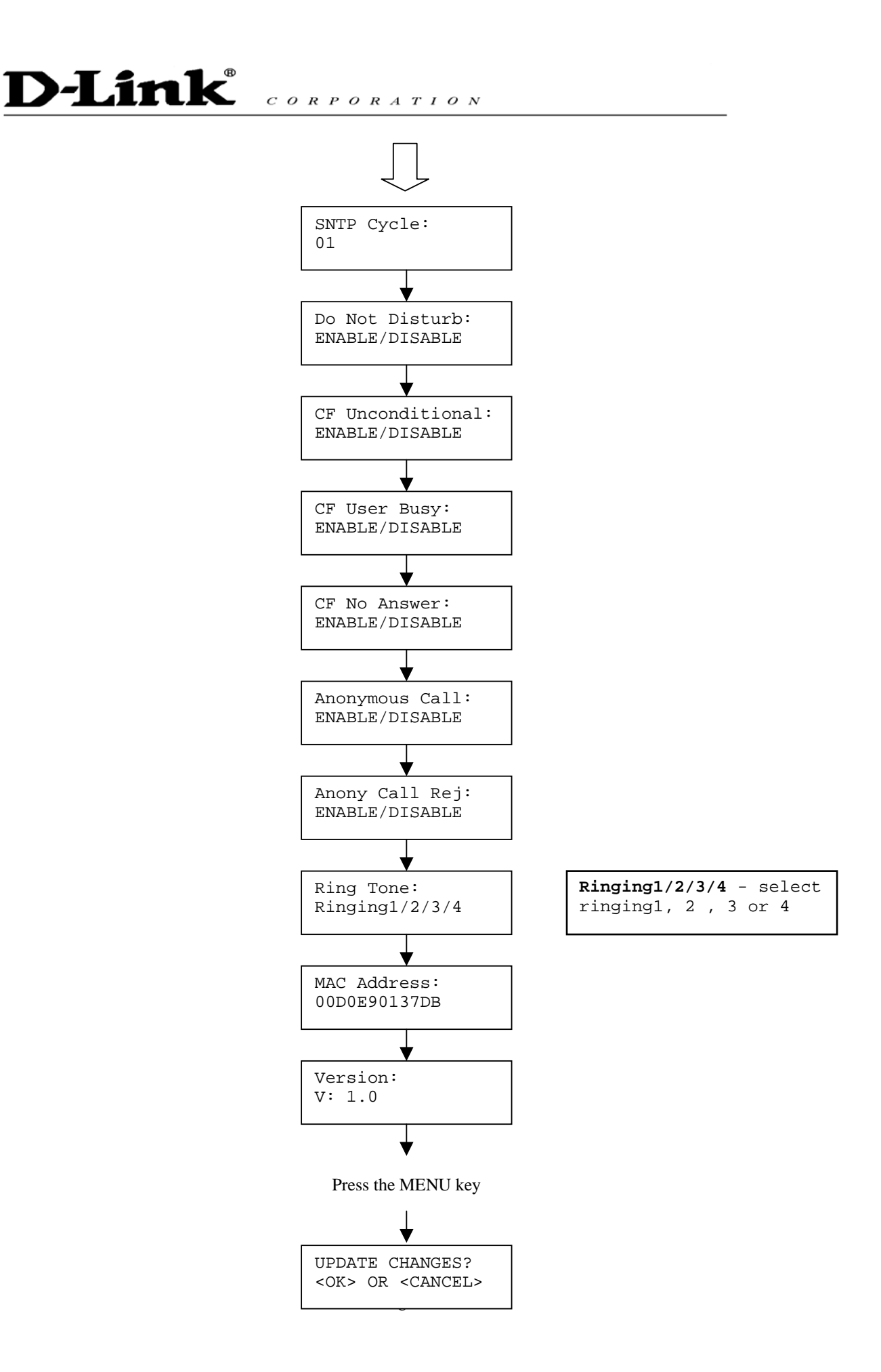

**NOTE 1**: If you made any modifications, you may quit setup at any time by pressing  $\leftarrow$  +  $\int_{-\infty}^{\infty}$  save and exit or  $\sum_{n=0}^{\infty}$  to quit without saving. The phone will automatically exit the menu screen if there are no inputs from the user.

**NOTE 2:** Use left  $\bigodot$  and  $\bigodot$  right arrow on the direction pad to select ENABLE or DISABLE.

**NOTE 3:** Left arrow key  $\bigodot$  can be used as **Backspace** key.

#### **6.2 Display Name**

- $p_{ress} \subset$
- Enter the display name

Display Name: kevin

#### **6.3 ADSL Dialup**

Some Internet Service Provider (mostly ADSL) uses PPPoE which requires that the user enter an ID and a password to access the Internet. In this case, enable ADSL DIALUP and enter the PPPoE ID and PPPoE password.

#### *ENABLE ADSL Dialup*

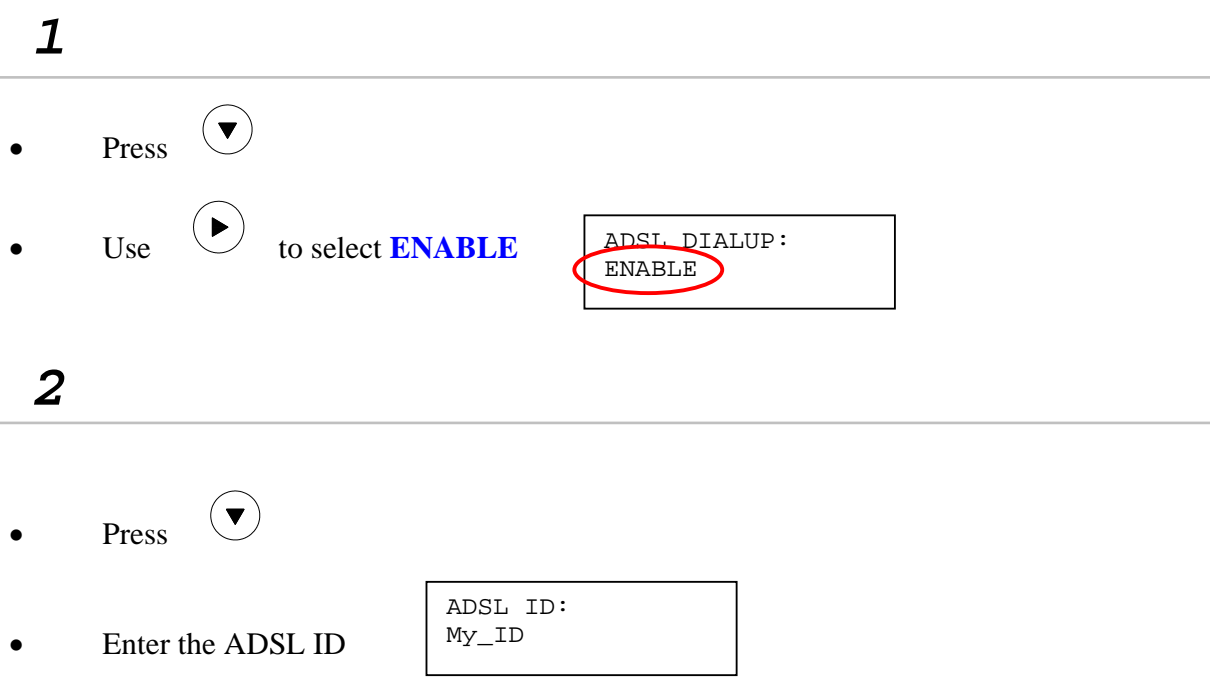

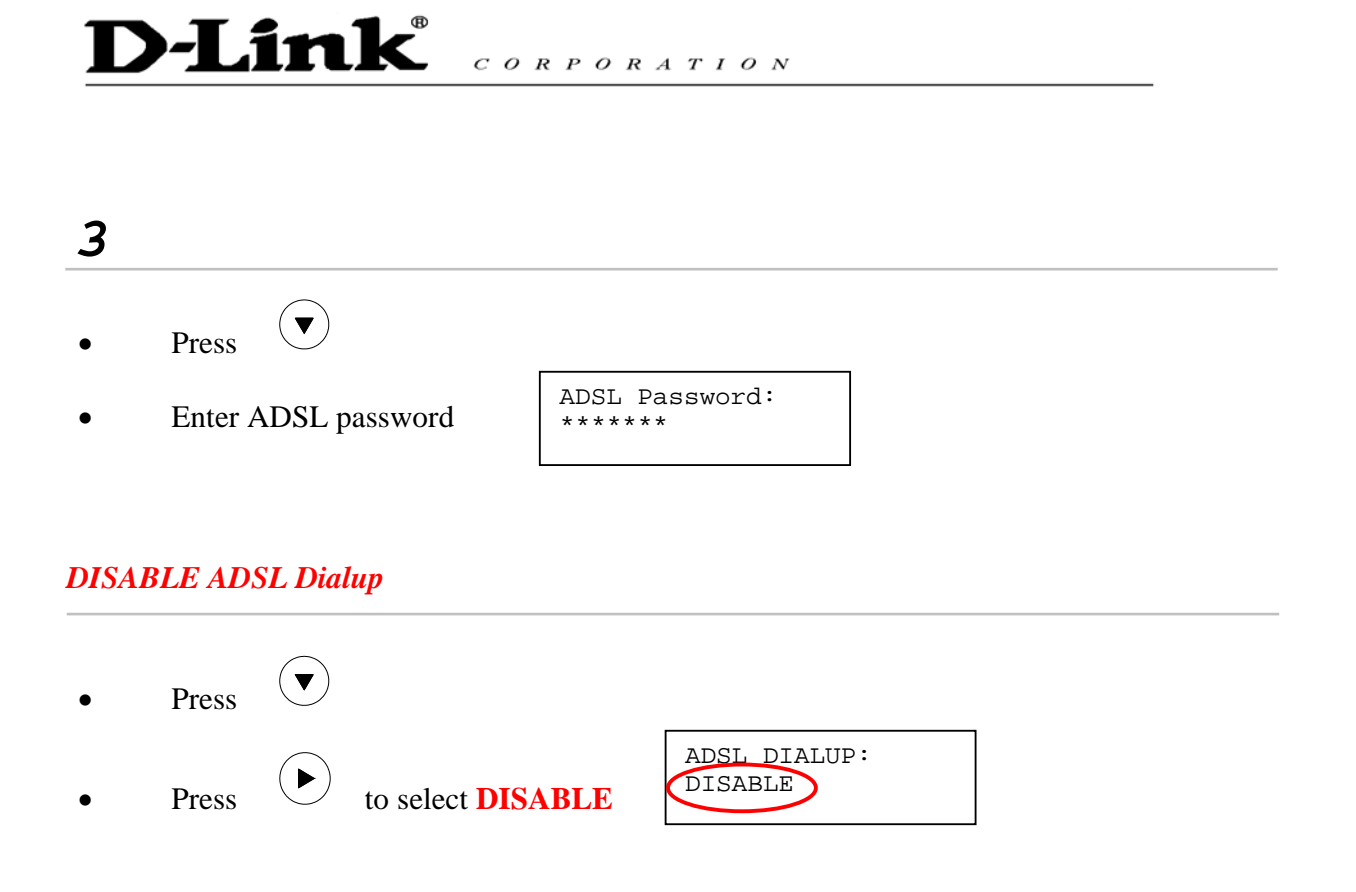

#### **6.4 DHCP (Dynamic Host Configuration Protocol)**

DHCP allows the network administrator to distribute IP addresses when a computer is plugged into a different place in the network. If your ISP provides static IP address, you must disable DHCP and enter the IP address provided.

#### *ENABLE DHCP*

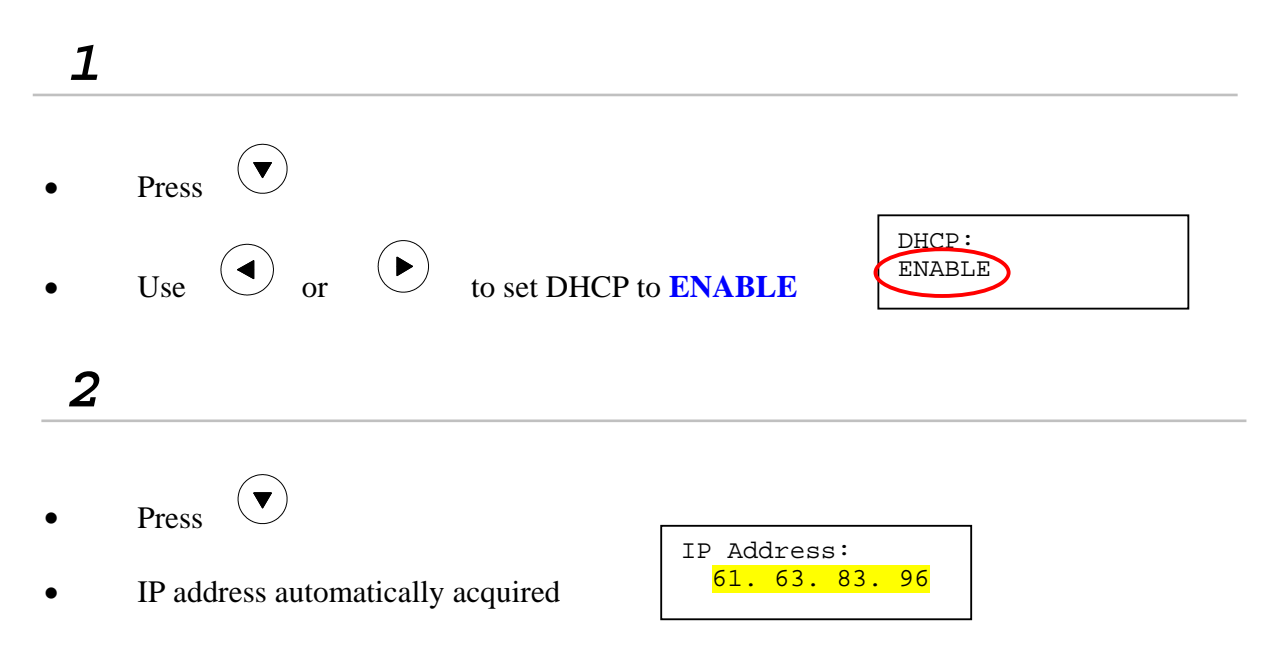

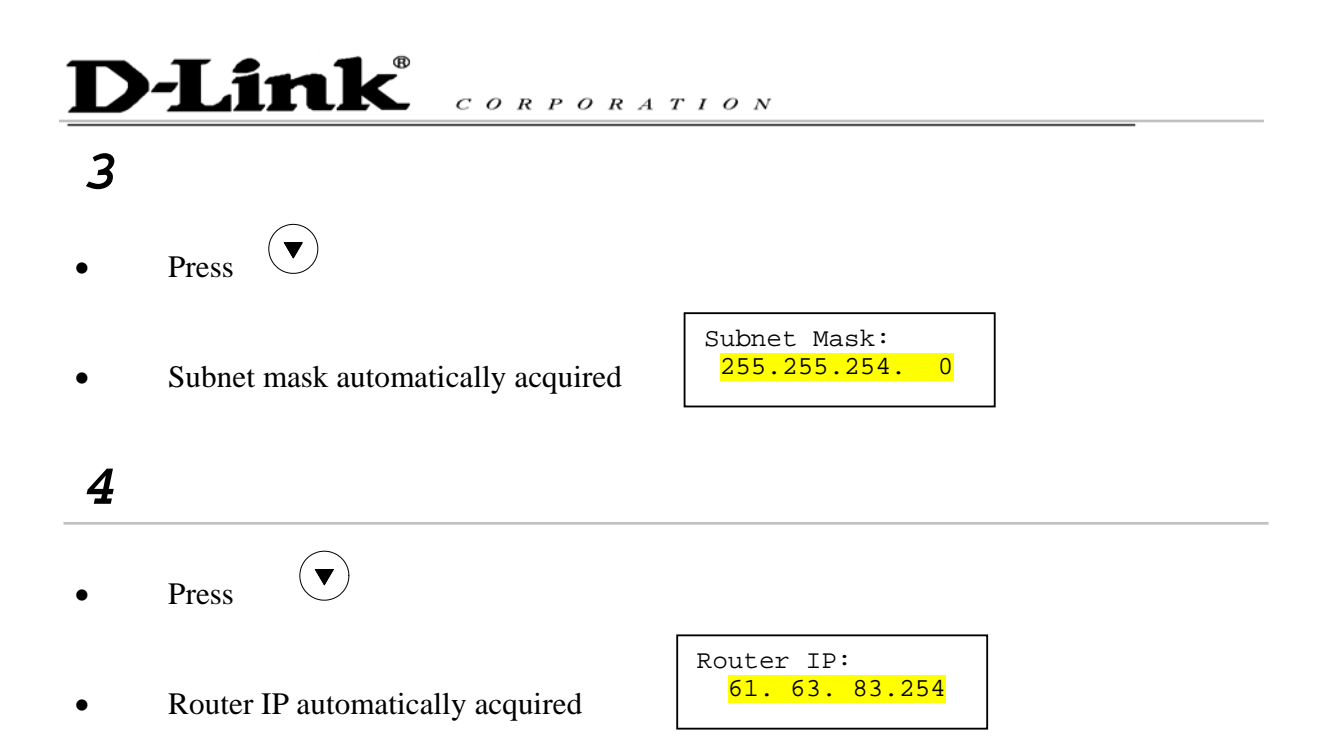

#### *DISABLE DHCP*

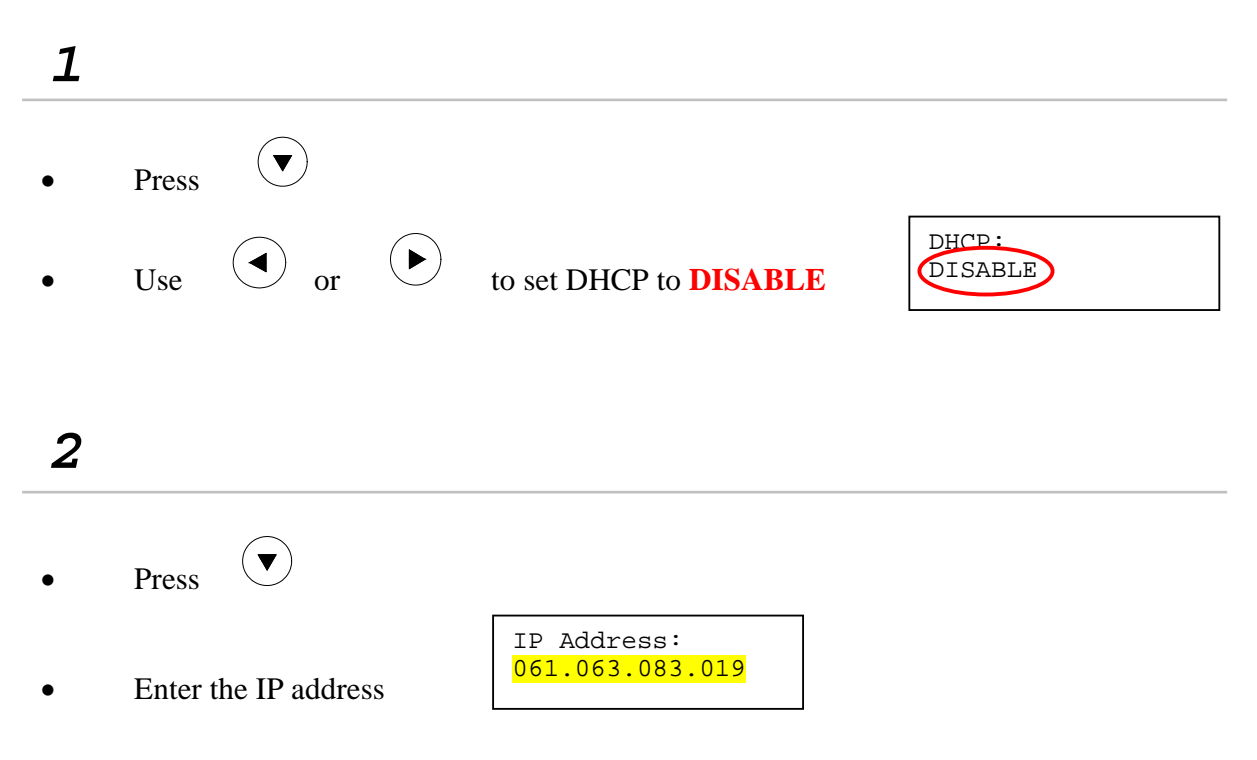

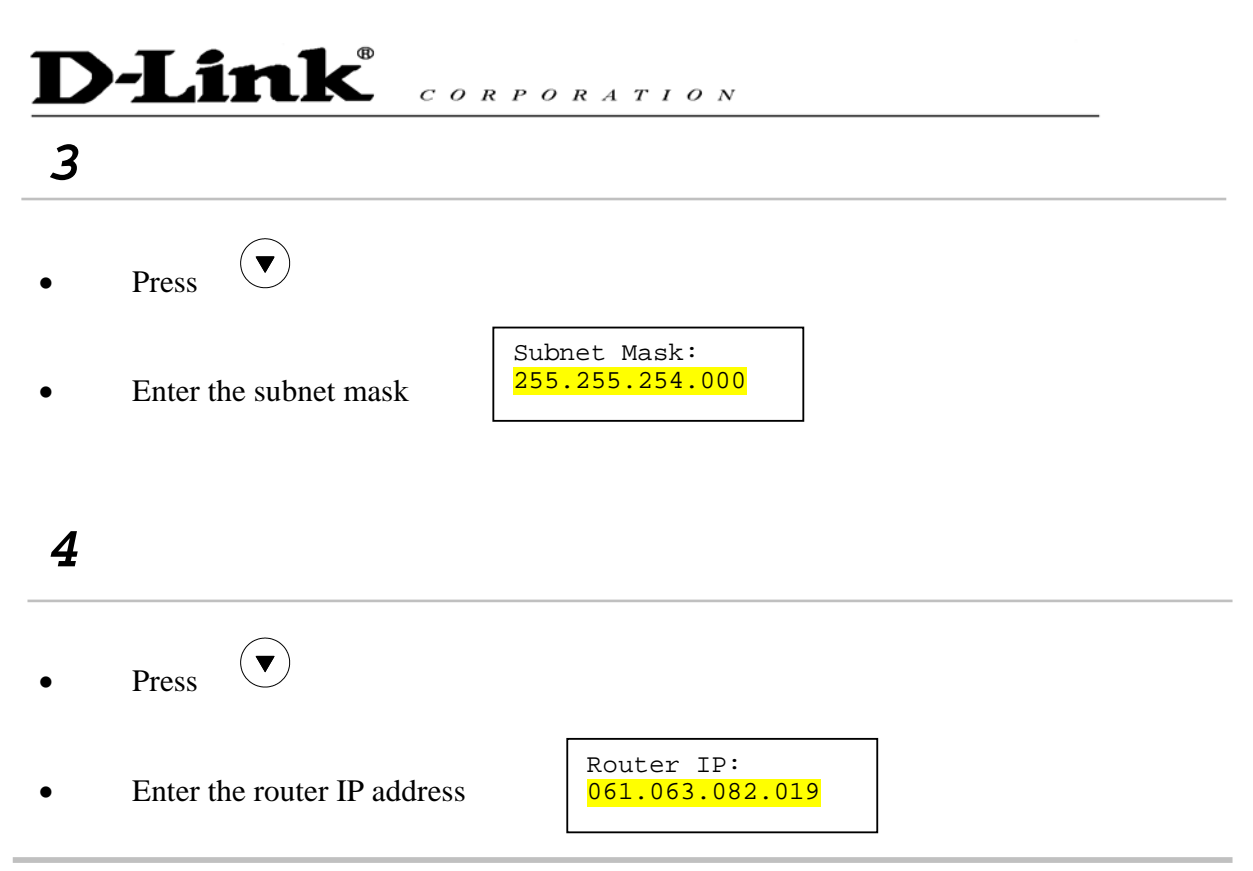

#### **6.5 DNS Server IP**

The domain name system (DNS) is the way that Internet domain names are located and translated into Internet Protocol addresses. There is probably a DNS server within close geographic proximity to your ISP that maps the domain names in your Internet requests or forwards them to other servers in the Internet.

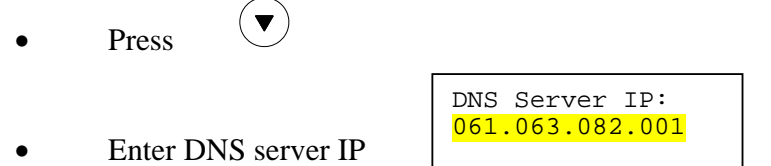

#### **6.6 SNTP Server IP**

Simple Network Time Protocol (SNTP) is a protocol used to help match your system clock with an accurate time source. If you do not know your SNTP Server IP, please ignore this section. SNTP Server IP address can be either URL or IP.

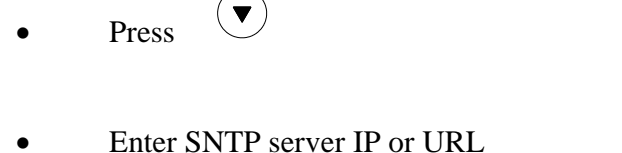

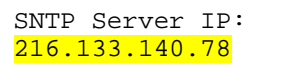

### **D-Link**  $C$  O R P O R A T I O N

#### **6.7 Do Not Disturb**

This setting allows the user to reject all incoming phone calls.

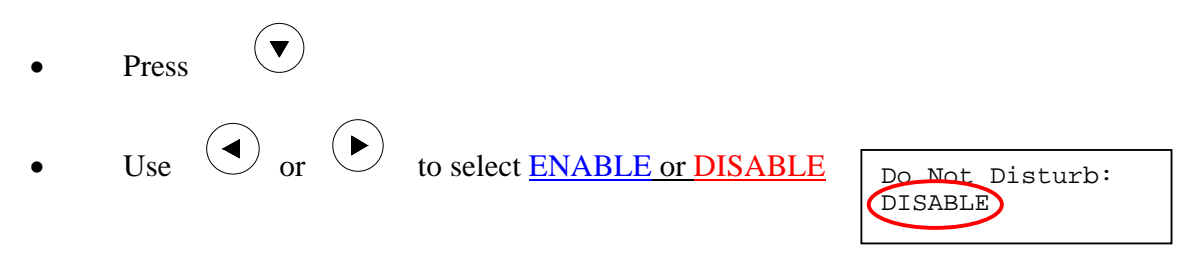

#### **6.8 CF (call forward) Unconditional**

Enable CF Unconditional to forward all the incoming calls to another number. Otherwise set to disable. *You will need to use a web-browser to input the forwarded phone number. Refer to section 7.0 for more information on call forwarding.* 

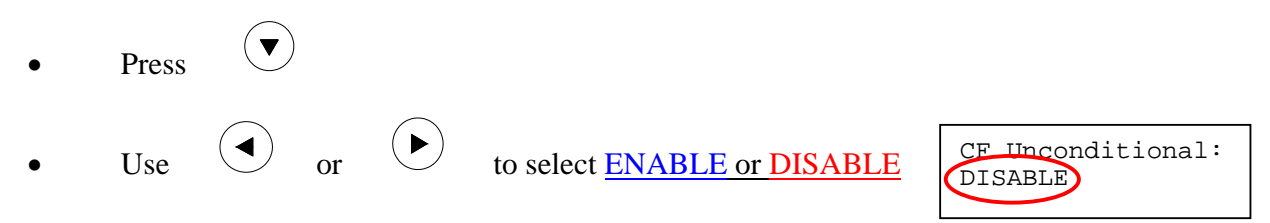

#### **6.9 CF (call forward) User Busy**

Forward all the incoming calls to another number when user is busy on the phone.

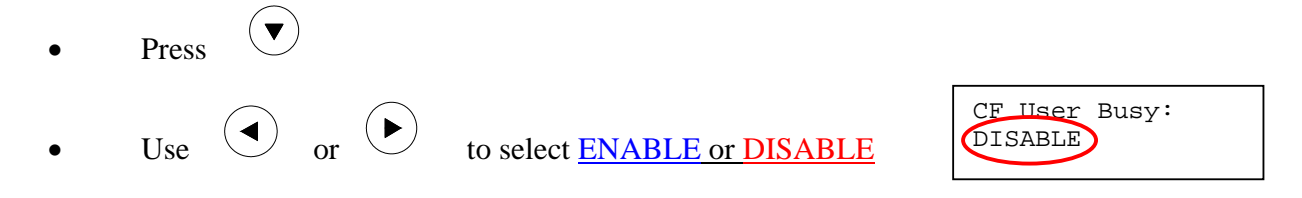

#### **6.10 CF (call forward) No Answer**

Forward all incoming calls to another phone number after a certain number of rings.

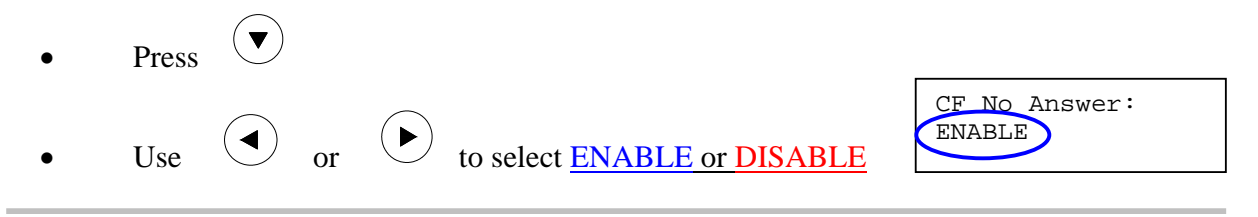

### **D-Link**  $C \overline{O} R P O R A T I O N$

#### **6.11 Anonymous Call**

Enables the caller (user) to hide the name and phone number from the receiver.

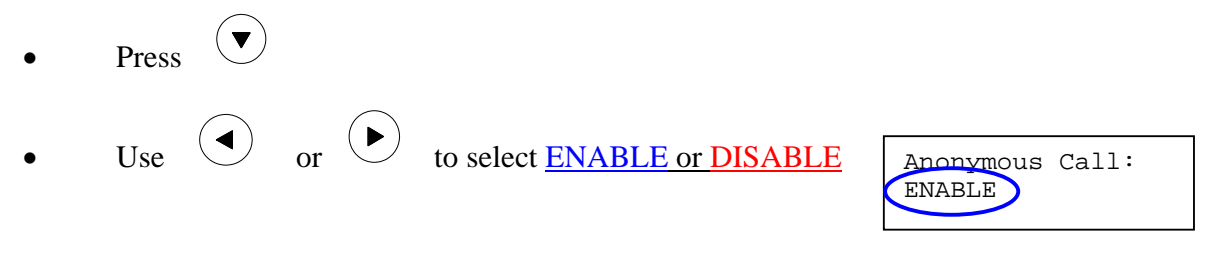

#### **6.12 Anony Call Rej (Anonymous Call Rejection)**

Reject any anonymous incoming calls.

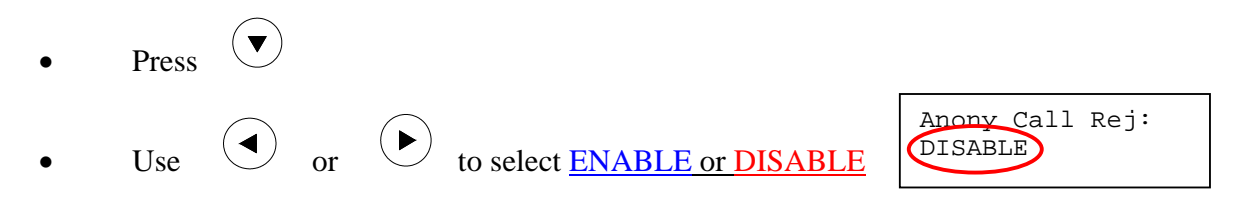

#### **6.13 Ringing Type**

Select the ring tone. There are four ring tones in total.

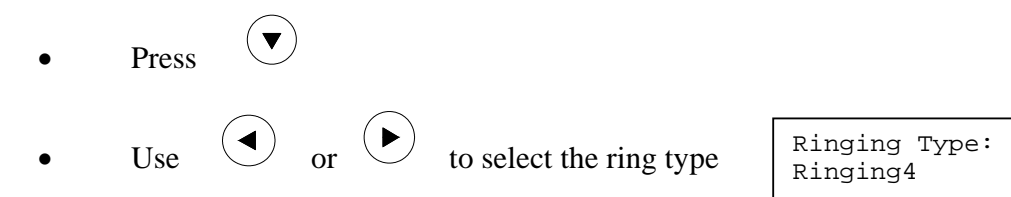

**NOTE:** At this point, you may save the settings and exit. The next two sections explain how to obtain the MAC address and firmware version.

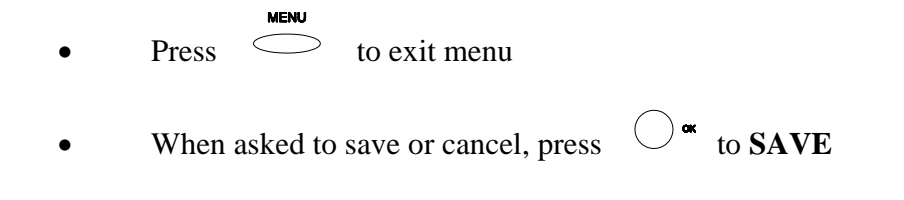

#### **6.14 MAC Address**

This menu displays the MAC address. User cannot modify MAC address.

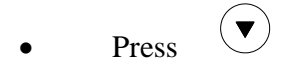

MAC address is displayed on the screen

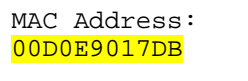

#### **6.15 Version**

Version menu displays the firmware version. You cannot modify the version number.

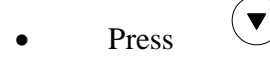

• Firmware **version** is displayed on screen

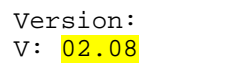

#### **6.16 Language Selection**

The VoIP Phone (model no. DPH-140S) supports two languages: Japanese and English.

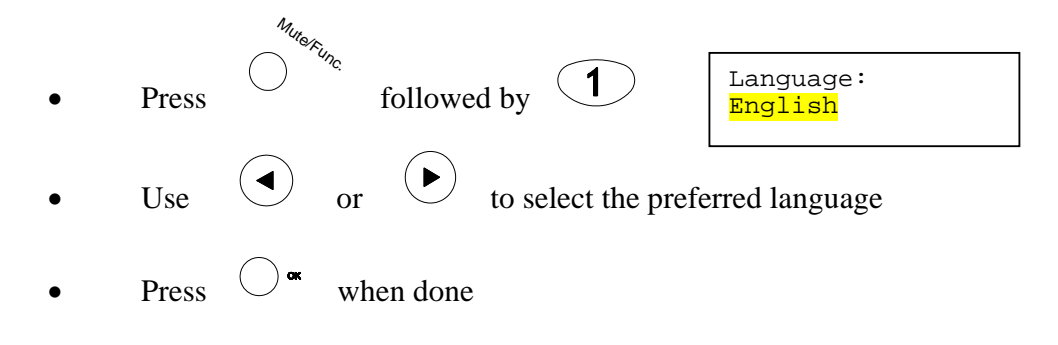

#### **6.17 Time Format**

You may select the 12hr or 24hr time format.

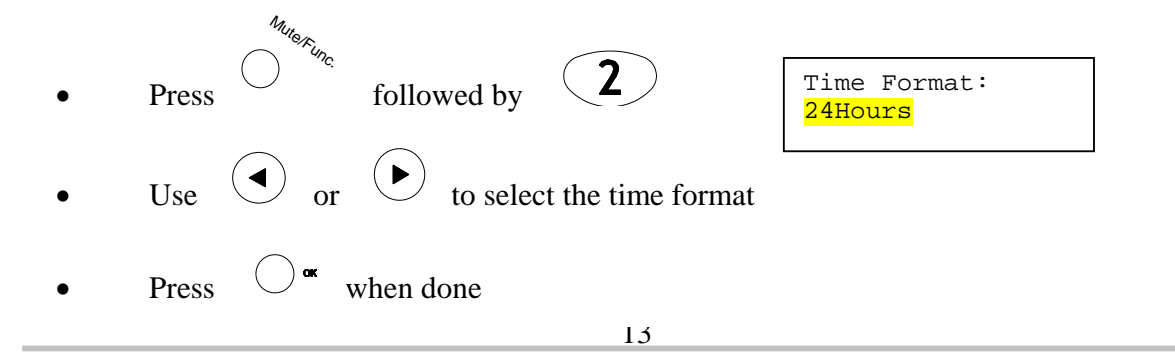

# **>Link**

#### **6.18.1 Ringer Volume**

While the handset is in place,

**Press**  $\overline{(\bullet)}$  to increase the ringer volume and  $\overline{(\bullet)}$  to decrease the ringer volume

CORPORATION

#### **6.18.2 Speaker Volume**

While the handset is in place,

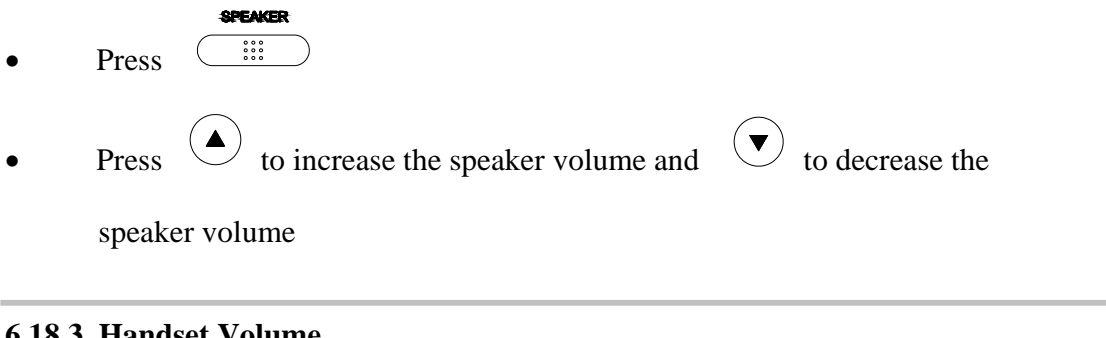

#### **6.18.3 Handset Volume**

• Pick up the handset and press  $\overline{(\bullet)}$  to increase the volume or press  $\overline{(\bullet)}$ 

to decrease the volume

#### **D-Link**  $C \theta R P \theta R A T I \theta N$

## 7.0 USING THE CONFIGURATION MENU

The configuration menu can be accessed using a web browser. Some advanced functions such as CF Unconditional, CF User Busy and CF No Answer must be setup from the web browser.

#### **7.1 Accessing Configuration Menu**

- Open the web browser (ie. Internet Explorer, Netscape…)
- Type in the **IP Address** of the phone followed by :9999

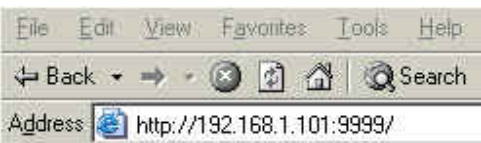

IP address is provided by your Internet Service Provider (ISP). If your ISP supports DHCP, you may obtain the IP address from you phone. Press MENU and scroll down to IP address.

- Enter **User Name** and **Password** (leave User Name and Password blank if you are installing the phone for the first time)
- Click **OK**

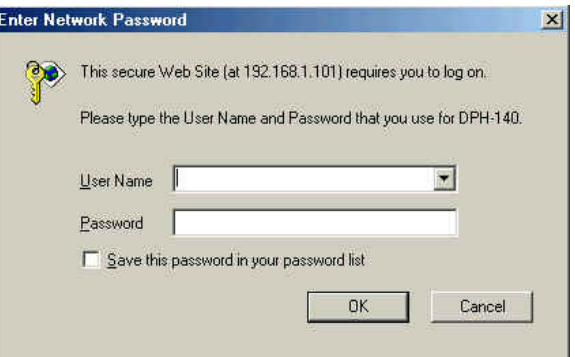

#### **7.2 Web Login Setting**

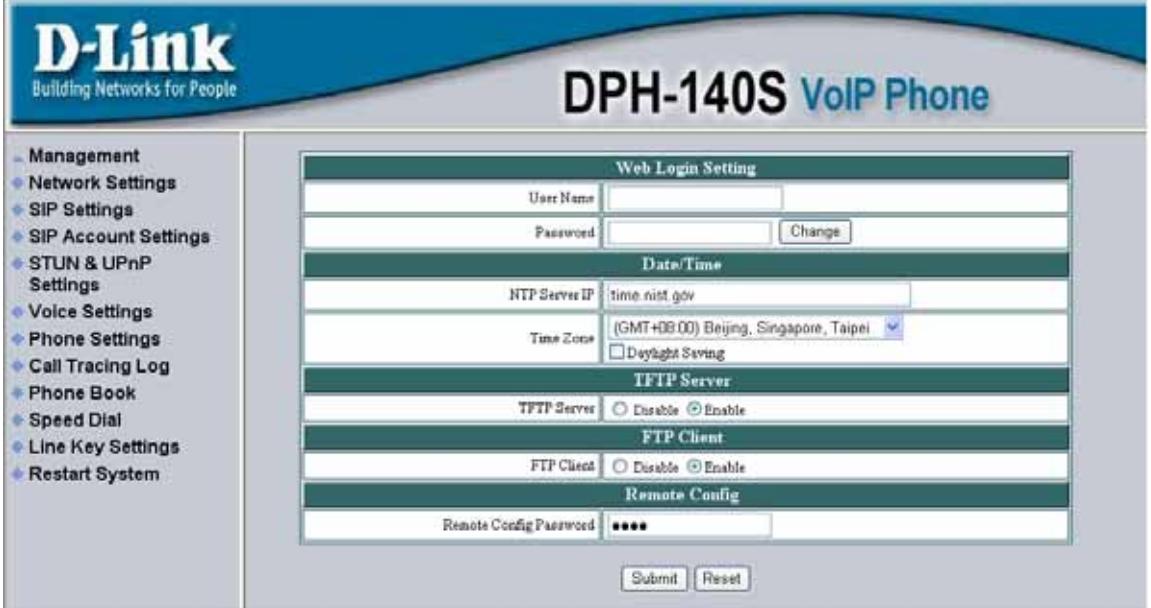

## D-Link® CORPORATION User Name **Configuration menu login name.** Password **Configuration menu login password. NTP Server IP** Network Time Protocol (NTP) is a protocol used to help match your system clock with an accurate time source (eg atomic clock, server). It is good practice to have all your networked computers synchronized with one server. **Time Zone** Select your time zone. If there is daylight saving in your area, click the check box. **TFTP Server** Enable or disable TFTP server to allow transfer of files from a computer to the IP phone. **FTP Client** Enable or disable IP phone to download files from FTP server and update the firmware automatically. **Remote Config Password Remote password to access the configuration menu from** VoIP software. (You may download this software from your supplier's website). Default password is 1234.

#### **7.3 Management Setting – Restore Factory Setting**

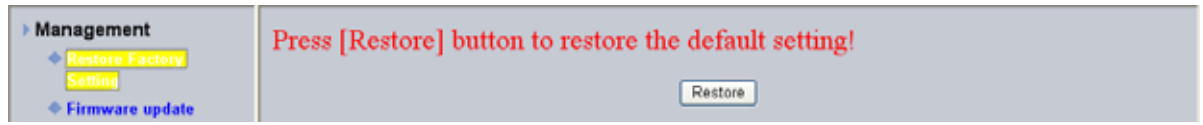

Click on Management. Select Restore Factory Setting and the above screen will display on the screen.

**Restore Factory Setting Restores all the settings back to factory default settings.** 

#### **D-Link**  $C \begin{array}{c} O \ R \ P \ O \ R \ A \ T \ I \ O \ N \end{array}$

#### **7.4 Management Setting – Firmware update**

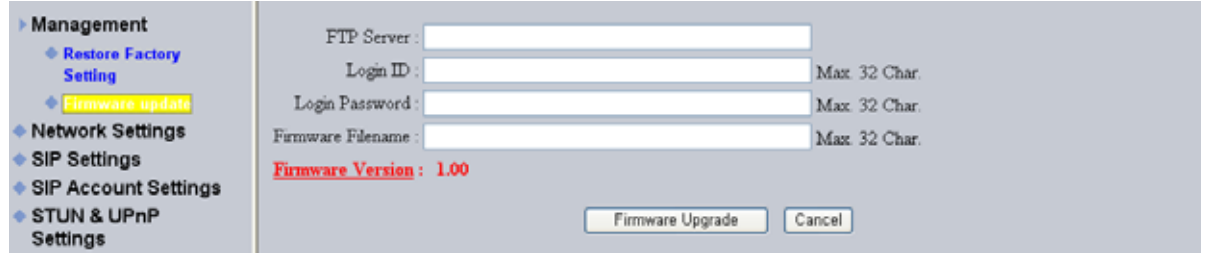

FTP server, login ID, login password and firmware filename are preset when you purchase the phone. These are required to download and update the firmware.

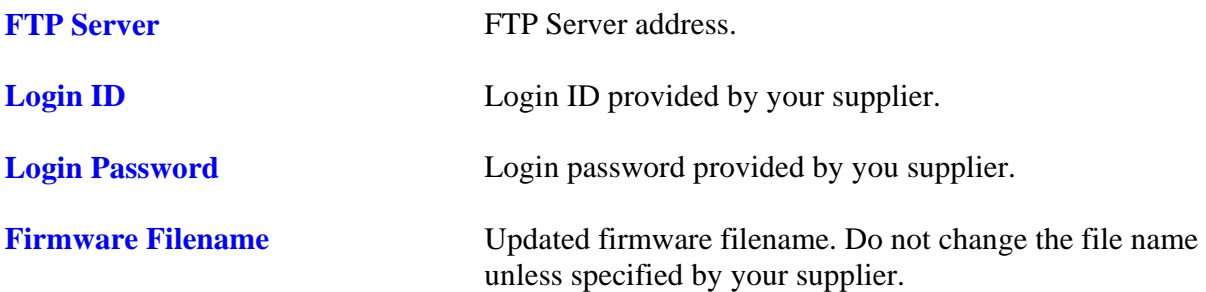

#### **7.5 Network Setting – DHCP**

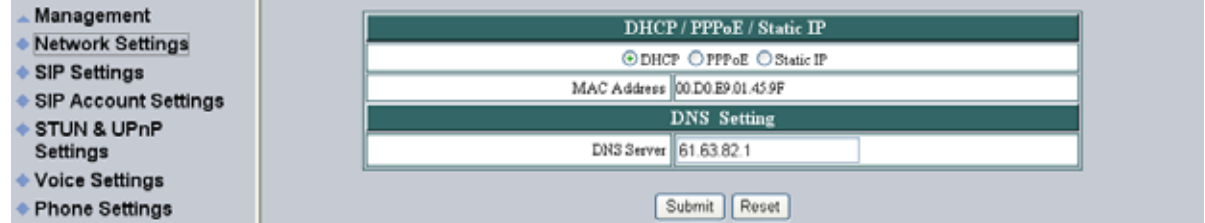

Select DHCP if you have cable internet.

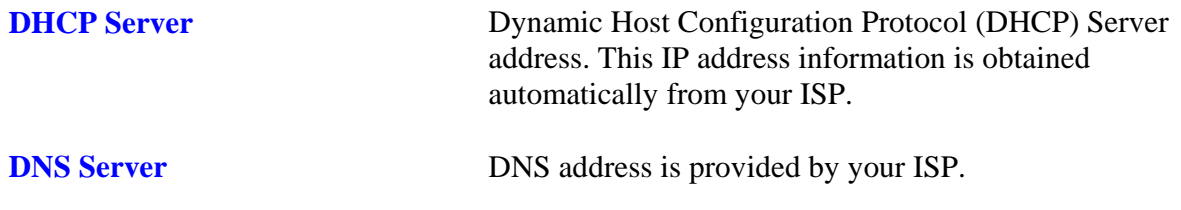

### **D-Link**  $C \theta R P \theta R A T I \theta N$

#### **7.6 Network Setting – PPPoE**

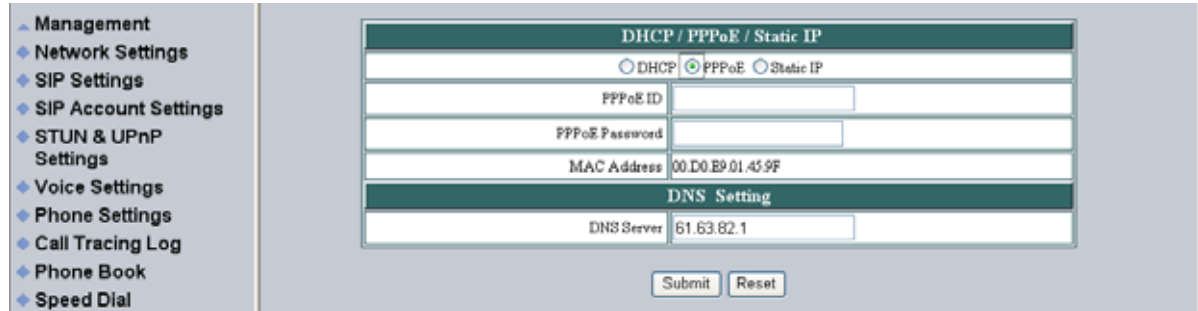

Choose PPPoE if your ISP uses PPPoE. Most DSL users use PPPoE.

**PPPoE ID PPPOE ID/username provided by your ISP.** 

PPPoE Password PPPoE password.

**DNS Server** DNS address provided by your ISP.

**7.7 Network Setting – Static IP** 

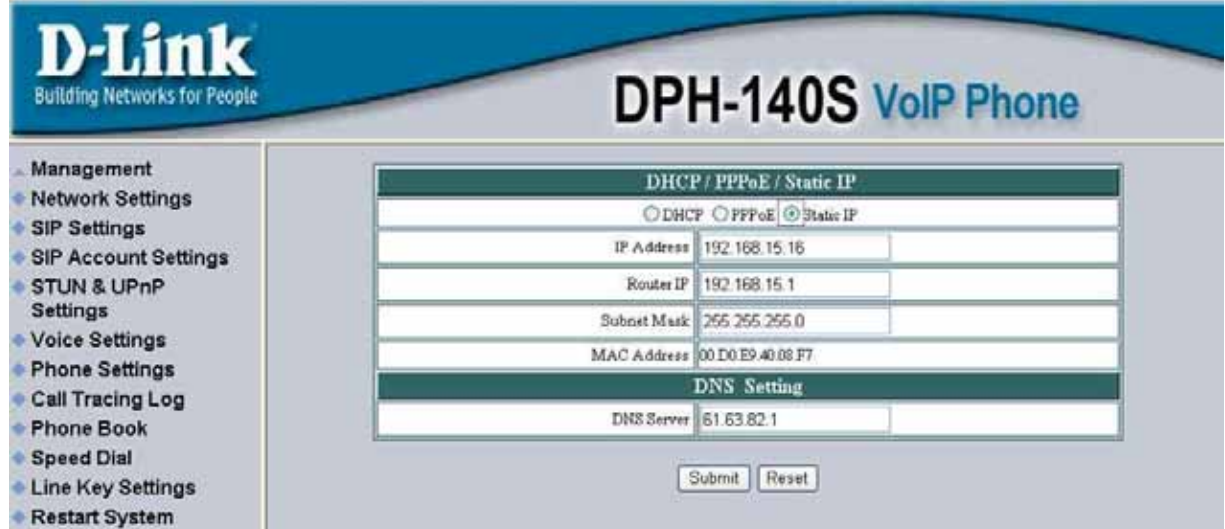

Choose Static IP network setting if all Wide Area Network IP is provided to you by your ISP.

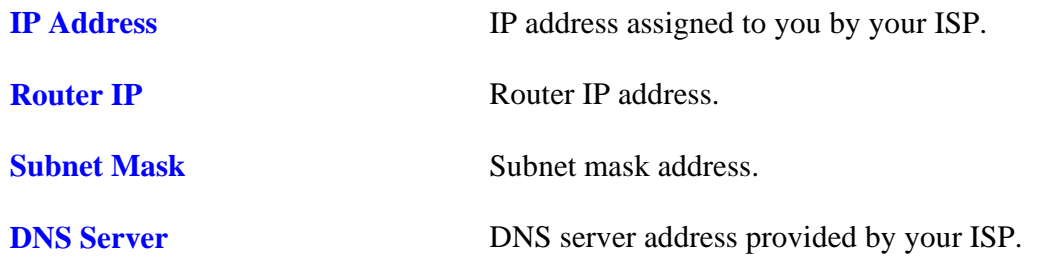

NOTE: RESTART the system for new settings to take effect after you modify the IP address. **7.8 SIP Setting – SIP Phone Setting, Registrar Server and Outbound Proxy Server** 

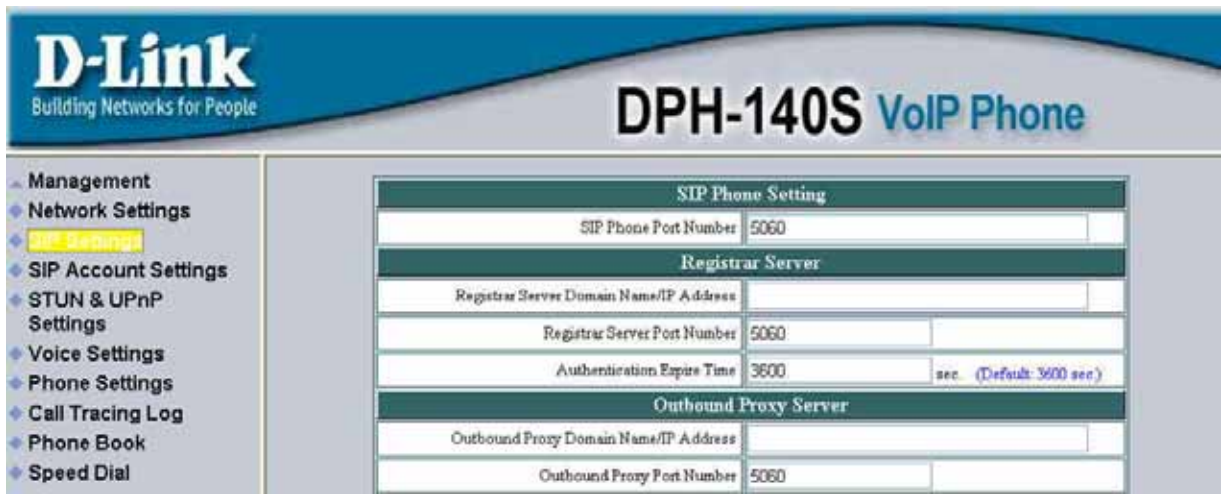

Session Initiation Protocol (SIP) is the most popular Voice over IP standard. It enables two or more people to make phone calls, share multimedia and make multimedia conference over the internet. Please have an administrator setup these settings for you or obtain this information from your SIP service provider.

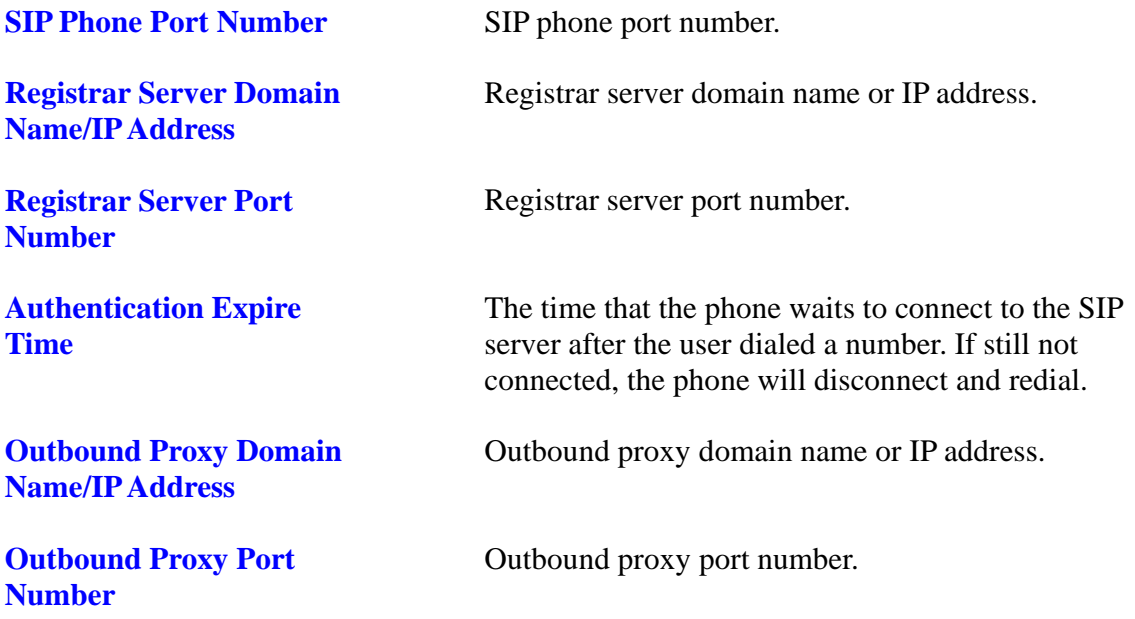

### **D-Link**  $C \begin{array}{l} \n C \n D \n R \n P \n D \n R \n A \n T \n I \n O \n N \n \end{array}$

### **7.9 SIP Setting – Others**

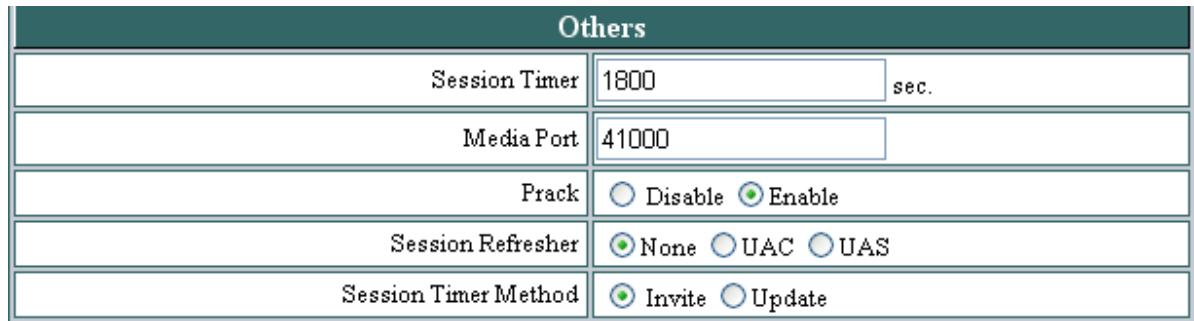

This section is for network administrators.

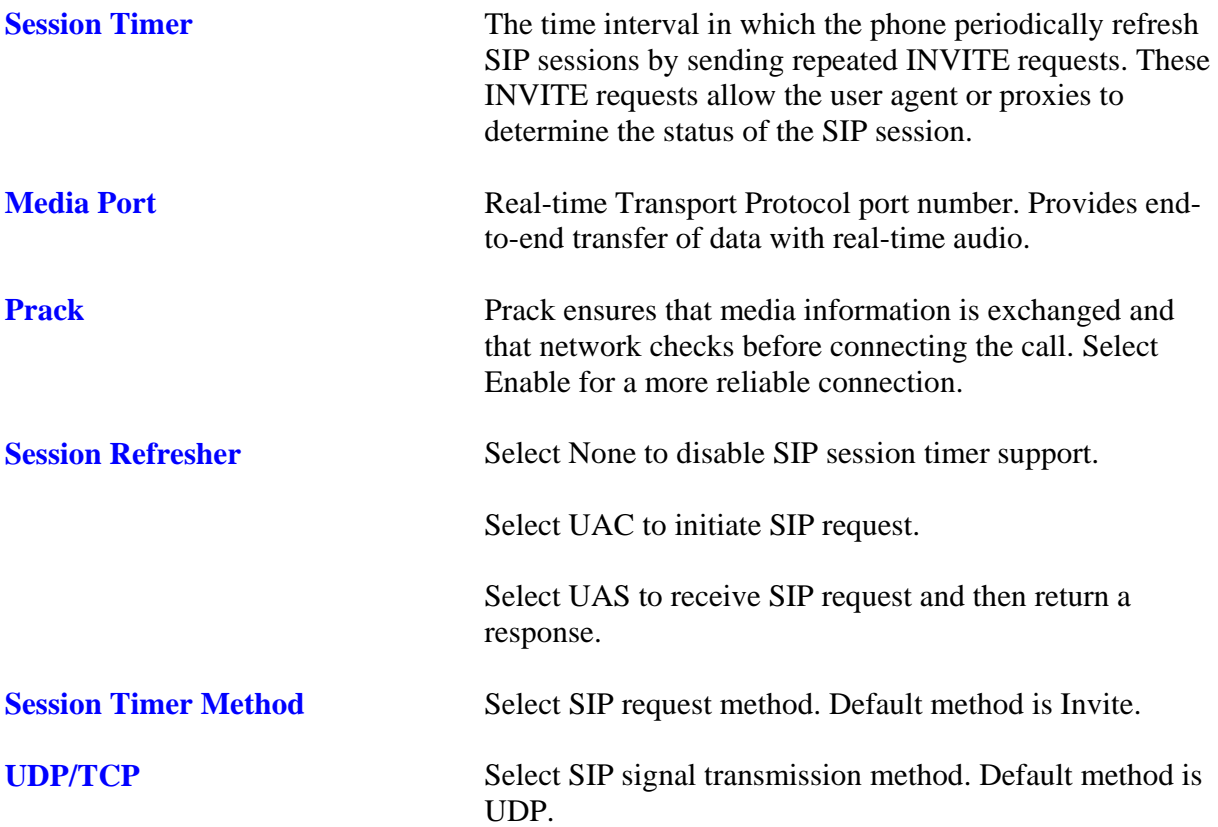

### **7.10 SIP Account Setting**

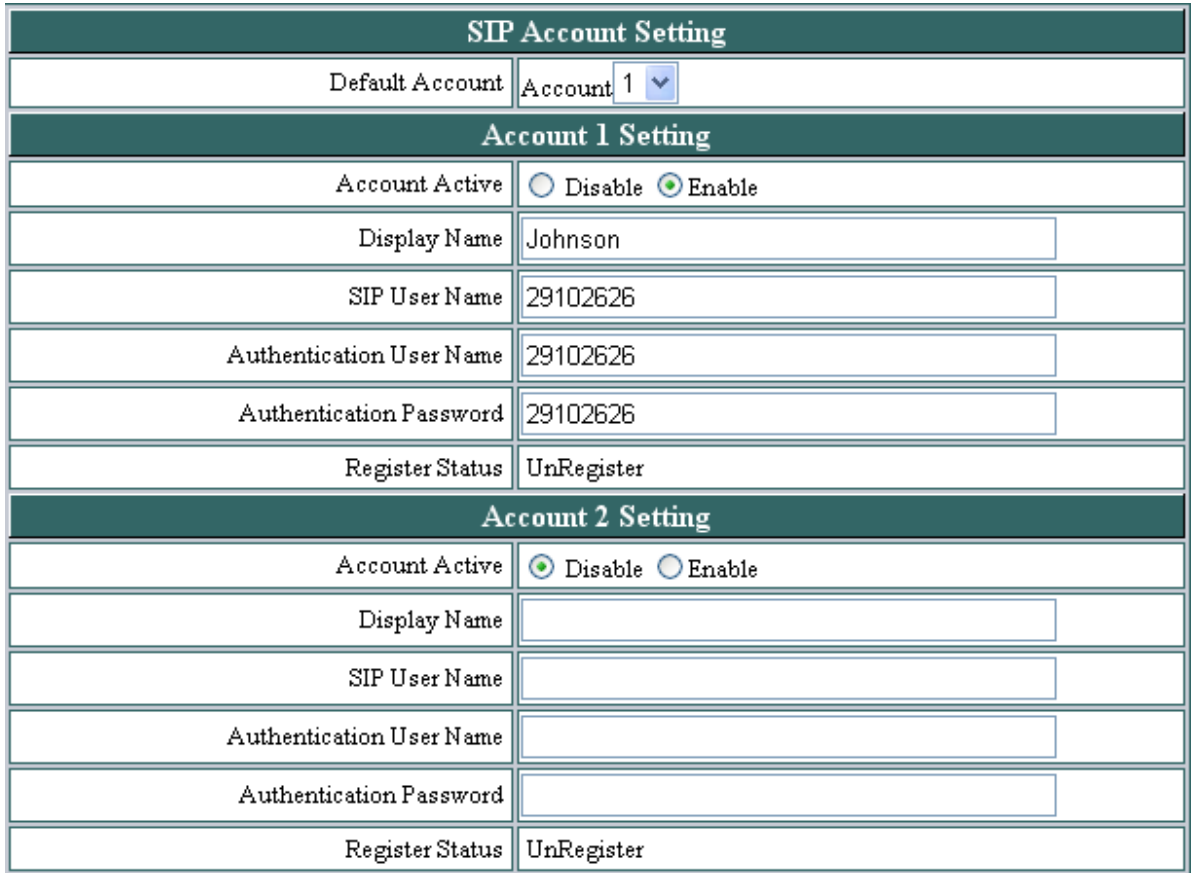

You may have up to 4 accounts. i.e., the IP phone can receive up to four different phone numbers.

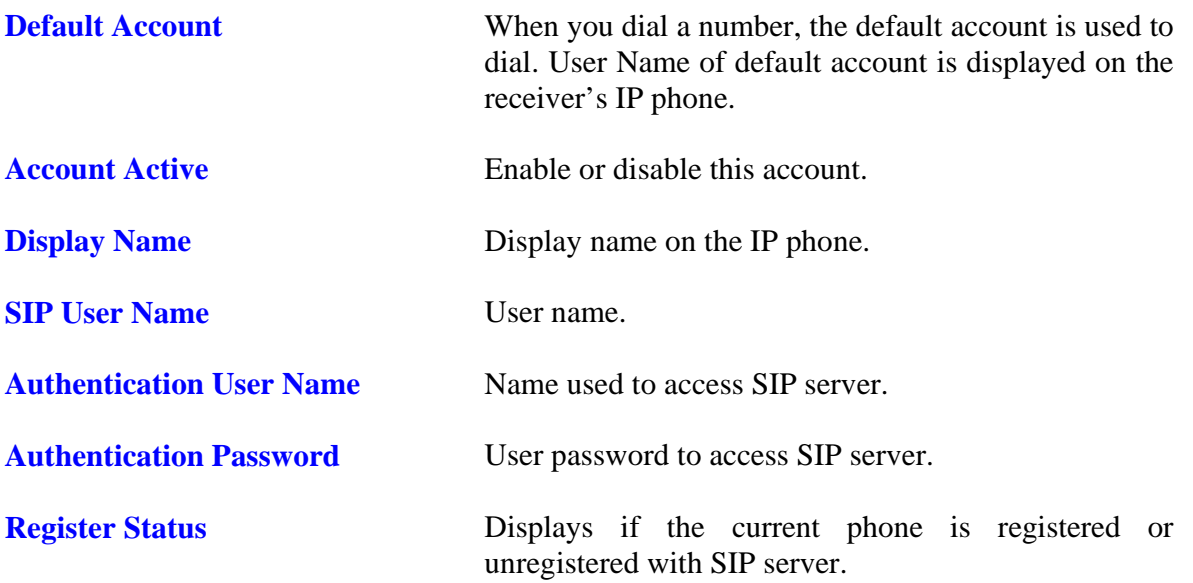

#### **D-Link**  $C \cdot O \cdot R \cdot P \cdot O \cdot R \cdot A \cdot T \cdot I \cdot O \cdot N$

#### **7.11 Stun Setting – Stun Server Setting, UPnP Setting**

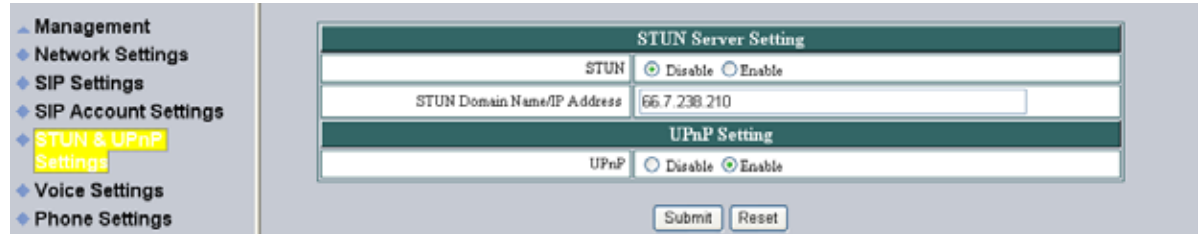

Setup STUN and UPnP if VLAN (sec 7.12) is set to ENABLE.

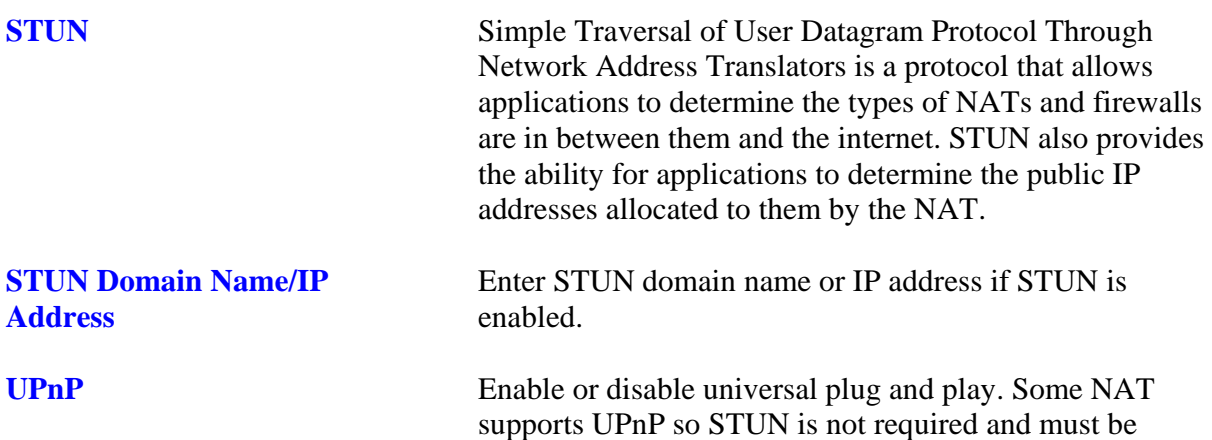

disabled.

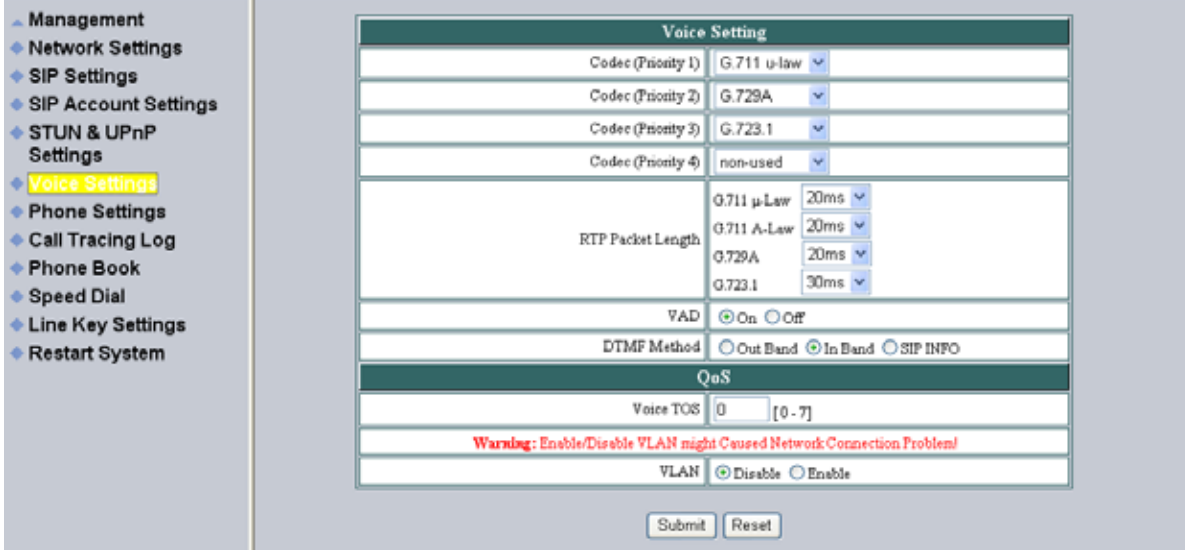

#### **7.12 Voice Setting and QoS**

**Codec** Voice Compression Algorithm priority settings. Select from the most used codec to the least used codec.

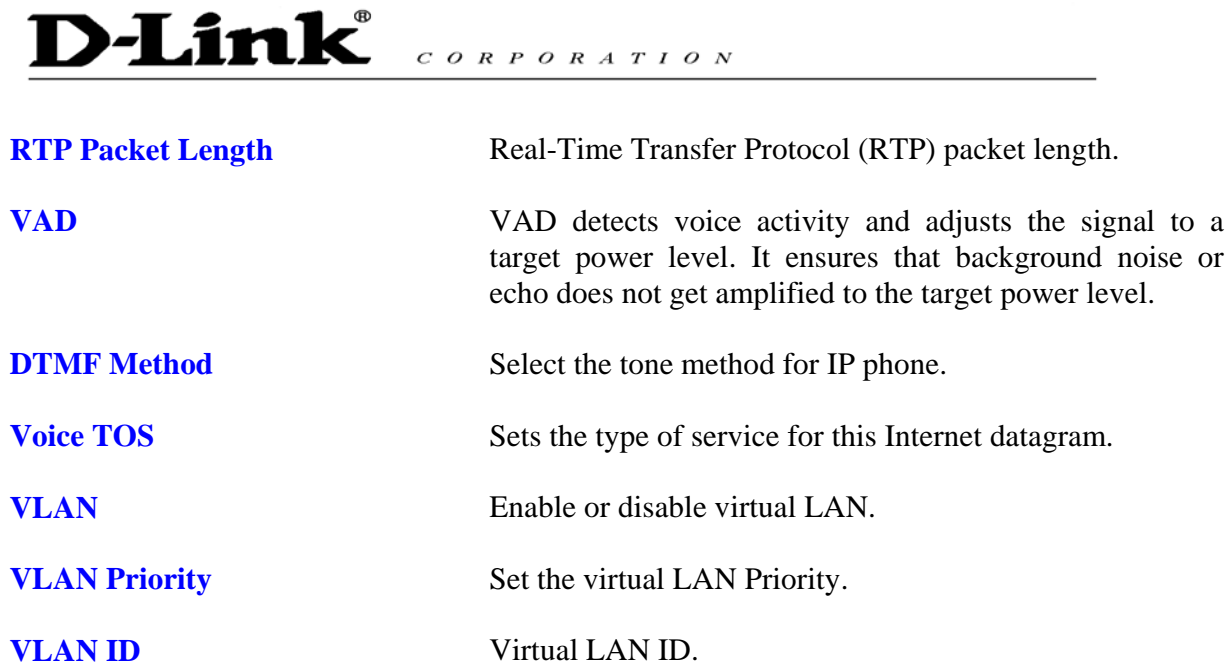

### **7.13 Phone Settings – Phone Setting**

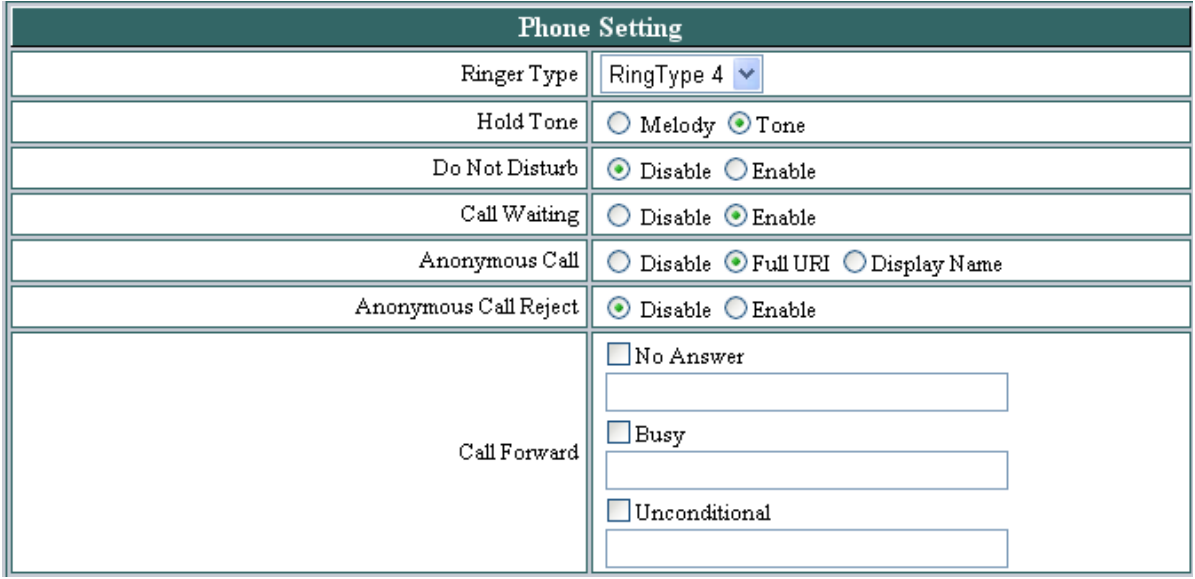

Recall you can only enable or disable call forwarding from the IP phone MENU key. With the web-browser, you can enter the forwarded phone numbers in the Phone Setting menu.

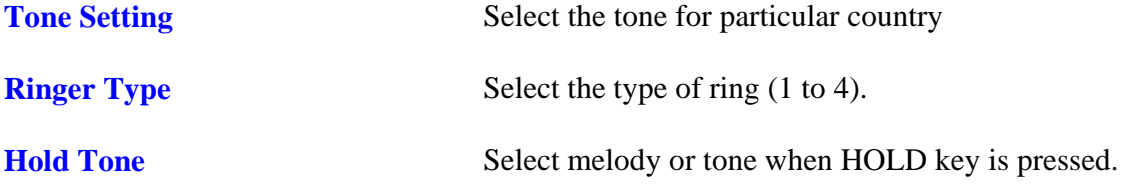

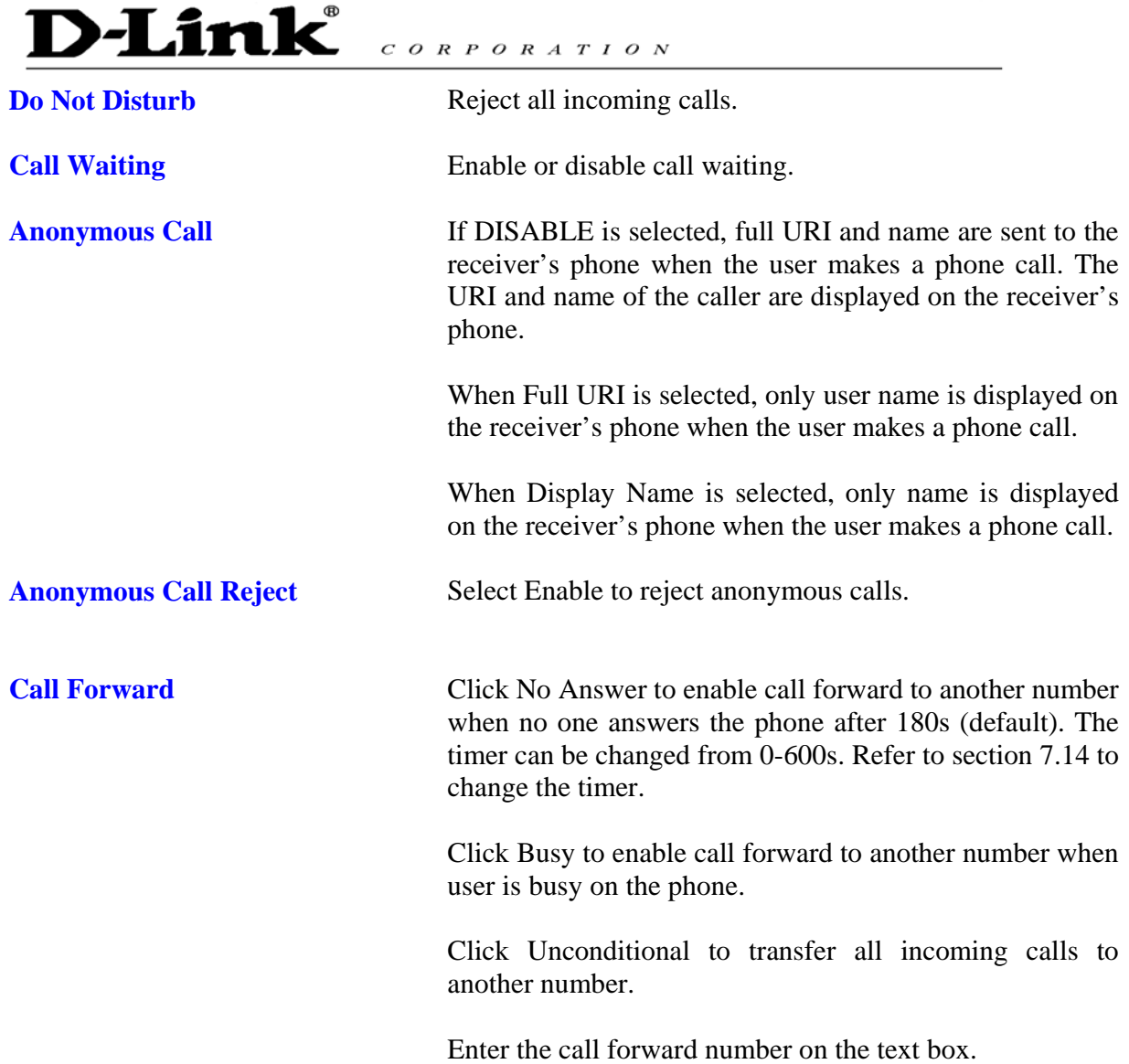

## **7.14 Phone Setting – Timer**

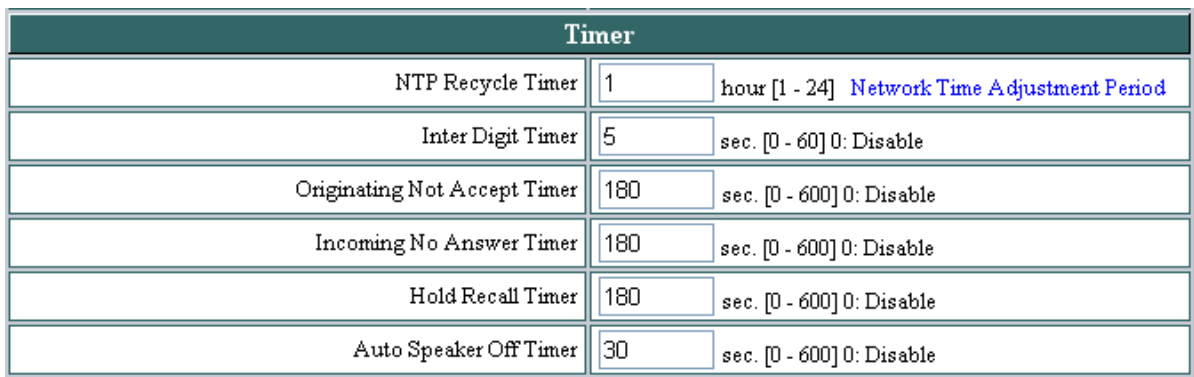

**NTP Recycle NTP** recycle time.

# **D-Link**

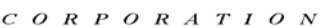

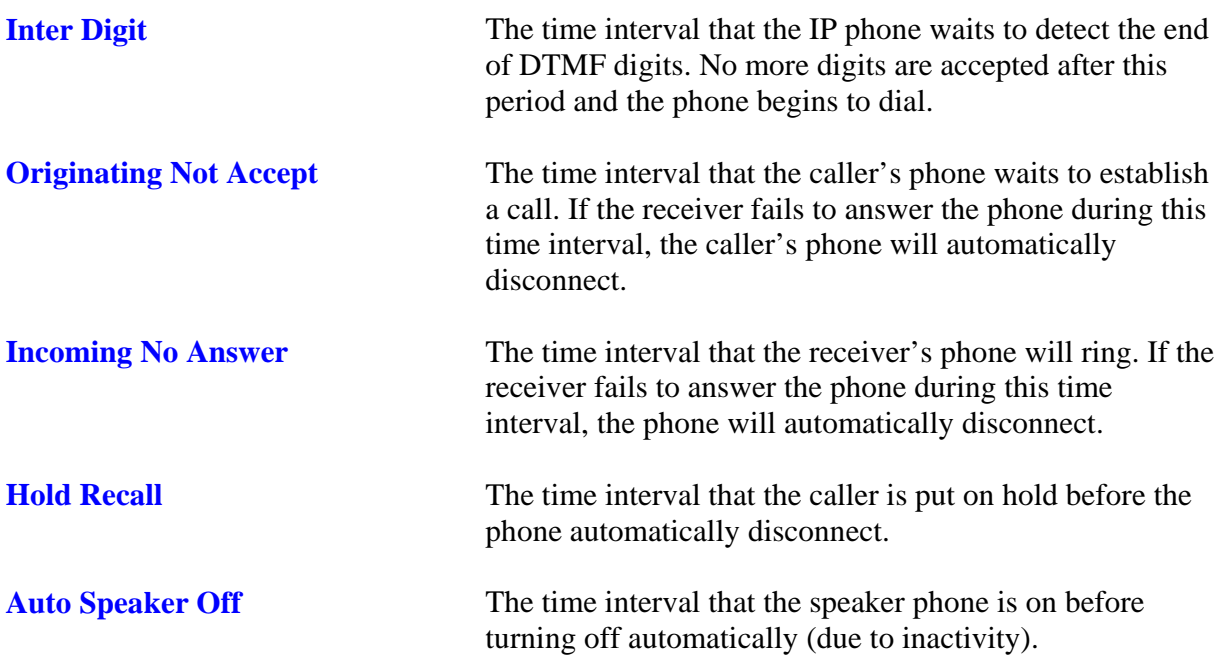

#### **7.15 Call Tracing Log**

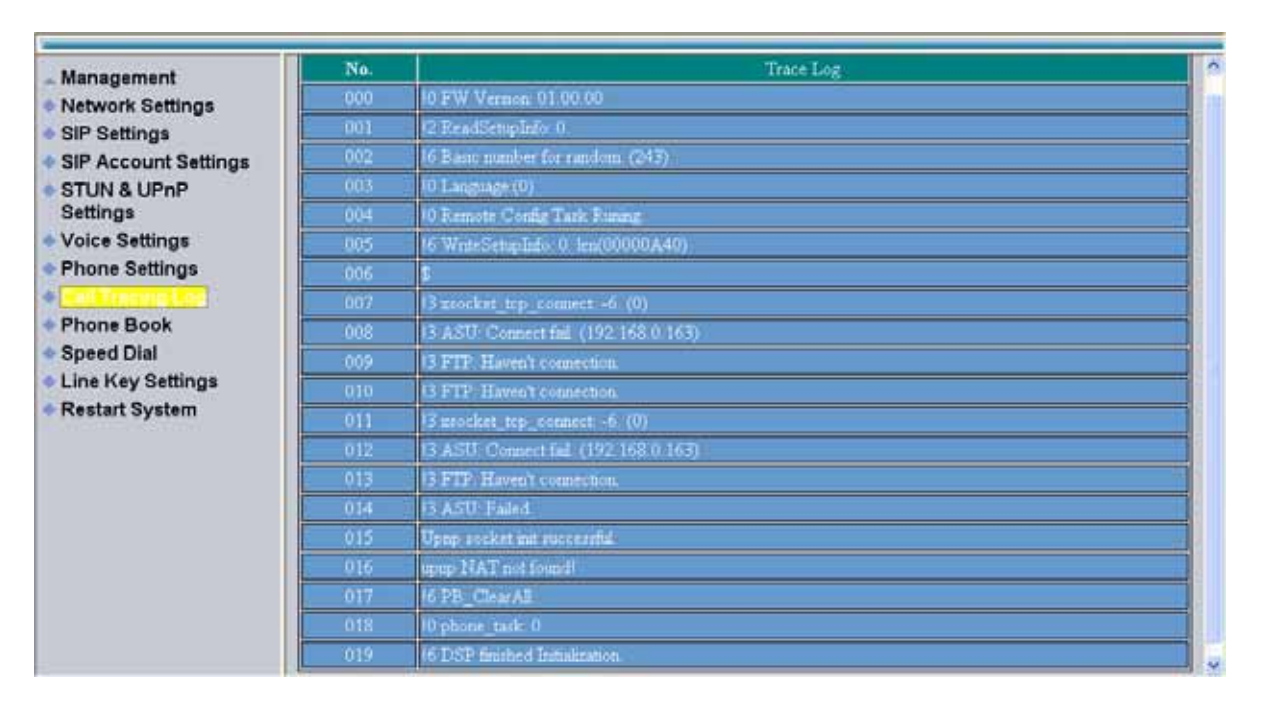

Call Tracing Log keeps a record of all the phone activities. This log is used by our engineers to troubleshoot hardware problems.

#### **7.16 Phone Book**

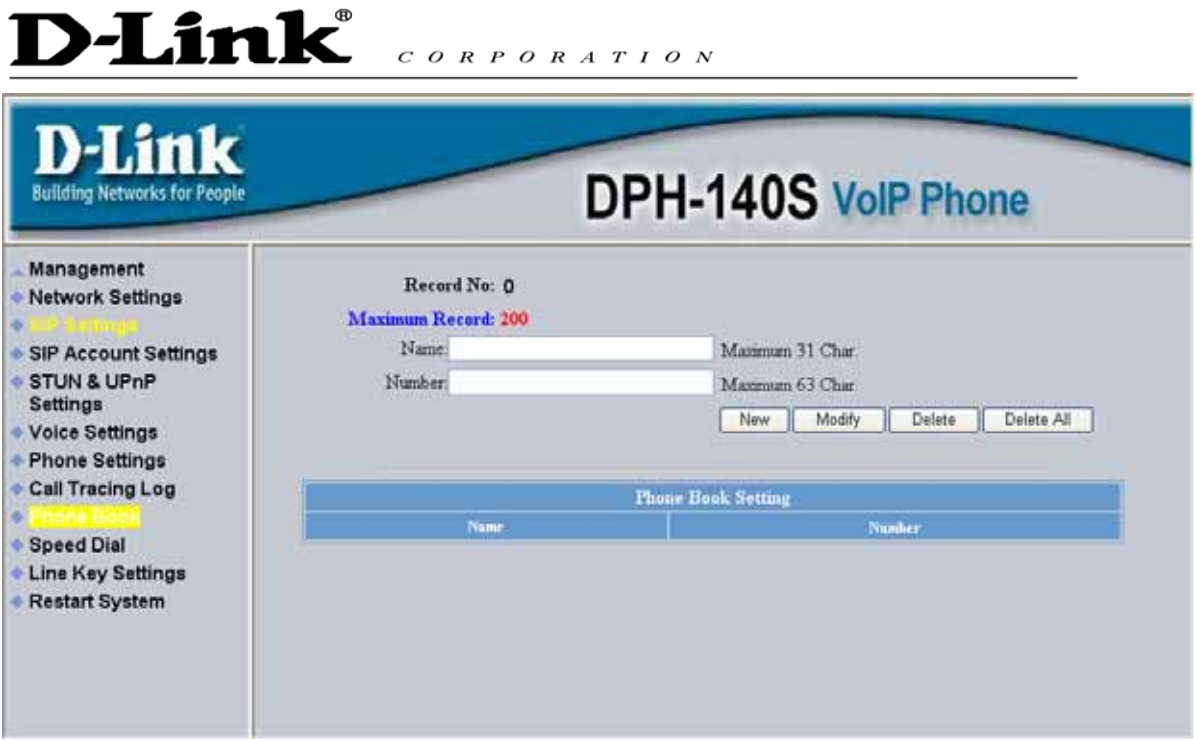

Phonebook menu allows the user to add, modify and delete phone numbers. To add, type in the name and number then click NEW to add. To modify/delete, select the name from the list and click modify/delete.

**Name** Name that you would like to add.

**Number Phone number that corresponds to the name.** 

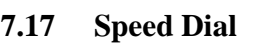

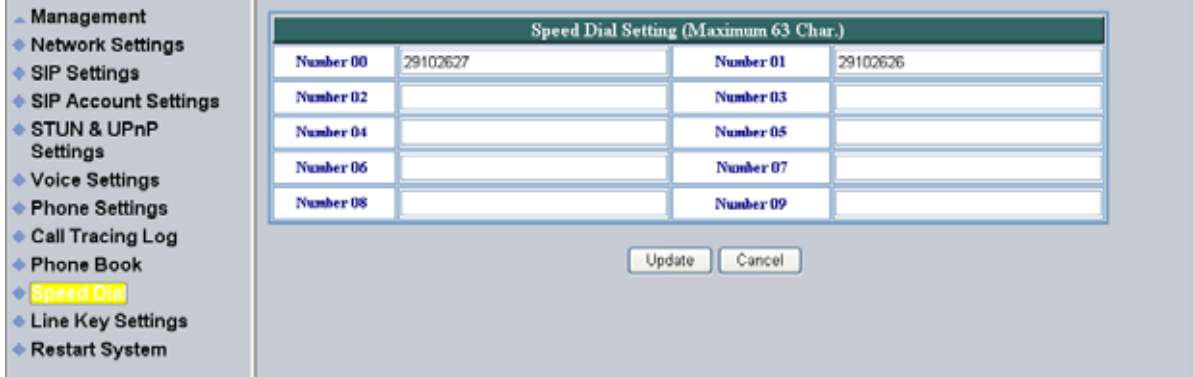

Speed dial numbers can be accessed from the IP phone. Refer to section 8.2 for speed dial info.

**Number 0x** Speed dial phone number. 0x is the speed dial number.

### **D-Link**  $C \begin{array}{c} O \ R \ P \ O \ R \ A \ T \ I \ O \ N \end{array}$

#### **7.18 Line Key Settings**

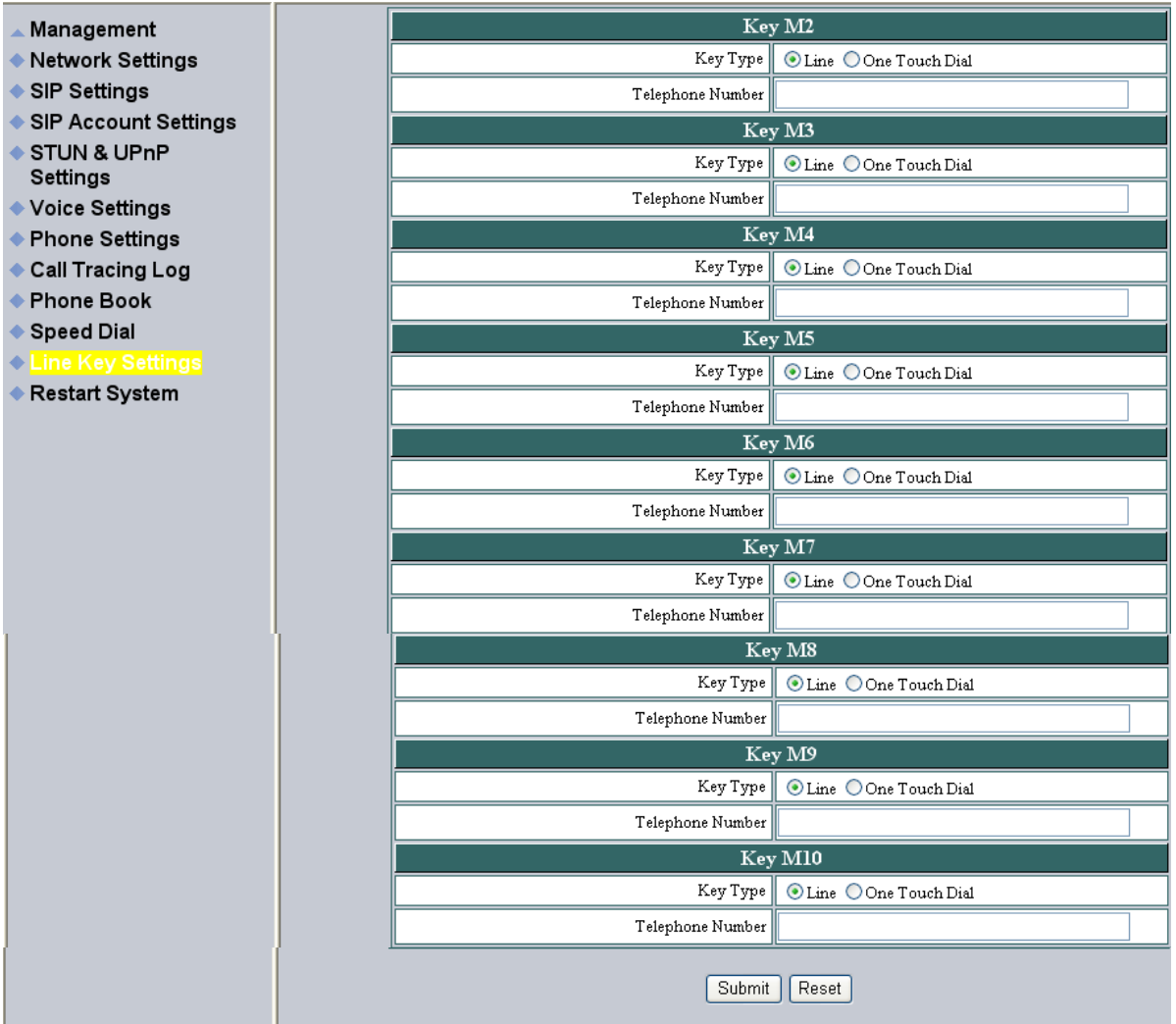

Line Key Settings allows the user to customize line keys as a line or one touch dial. Refer to section 8.11 for one touch dial info.

**Key Type** Select **local multiline key** (M2~M10) as line or one touch dial function. **Telephone Number** Enter the phone number when key type selects to one touch dial function.

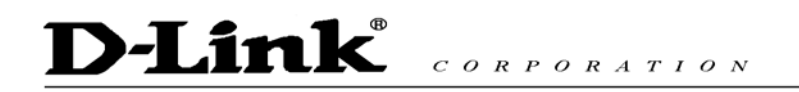

#### **7.19 Restart System**

Press [Restart] Button, IP Phone system will reboot! Restart

Click Restart to update all the modifications.

## 8.0 OPERATING THE PHONE

**8.1 Dialing** 

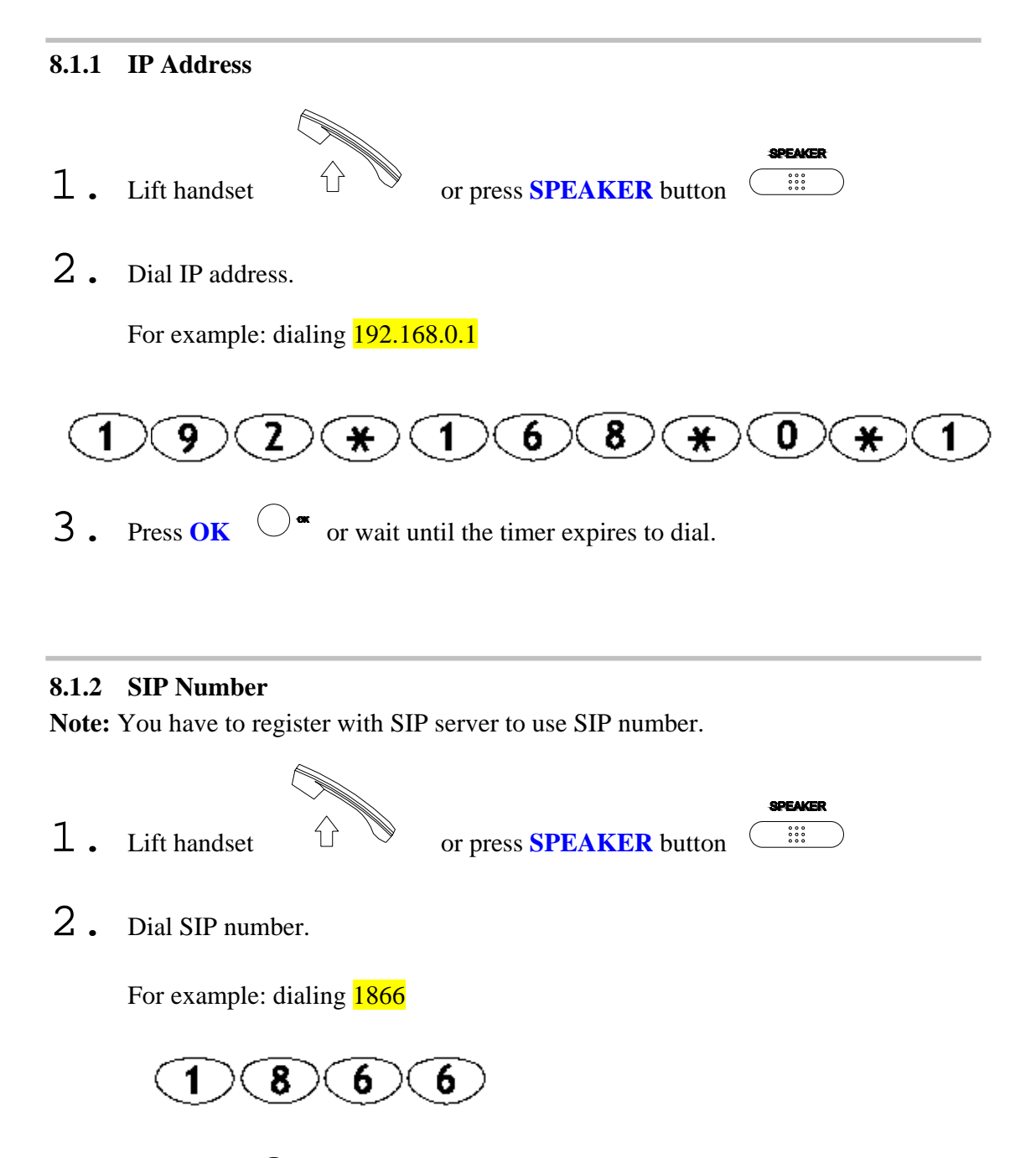

**3**. Press **OK**  $\bigcirc$   $\bullet$  or wait until the timer expires.

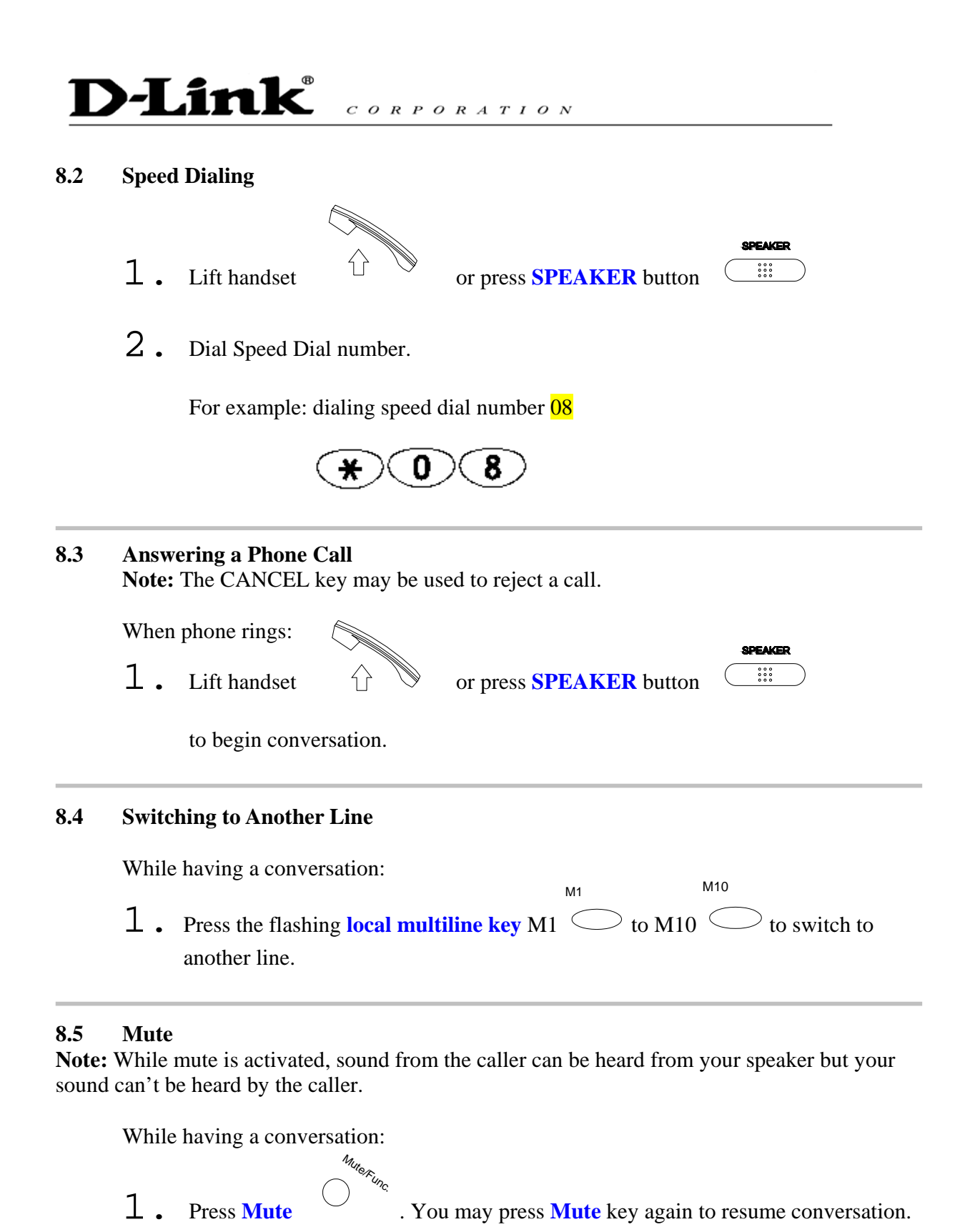

#### **D-Link**  $C$  Q R  $Q$  R A T I  $Q$  N

#### **8.6 Call Transfer**

While having a conversation:

- 1. Press **Transfer** Transfer to put the person on the other line on hold.
- 2. Dial the IP address or the extension number where you like the call to be transferred. Transfe
- 3. Press **Transfer** to transfer the call.

#### **8.7 Redial**

**Note:** To return to idle mode, press **CANCEL** key

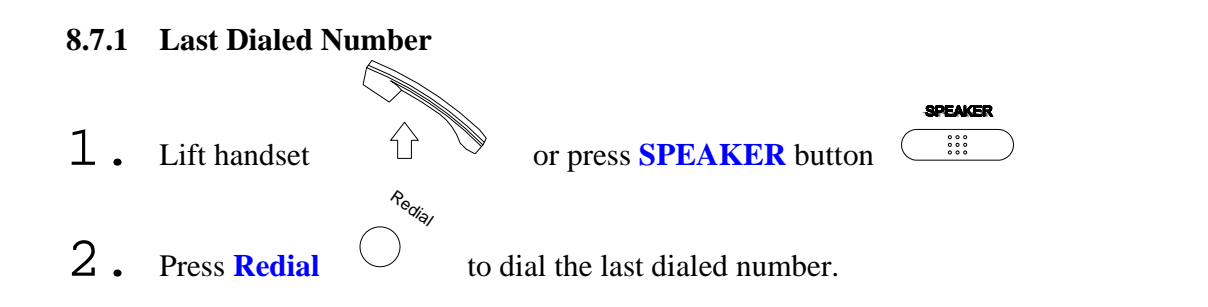

#### **8.7.2 Through Call History**

- 1. Press **Redial** Redial . Do not lift the handset when you press Redial. Redial
- 2. Press **Redial** again to cycle through the dialed, missed and received calls.
- $\overline{3}$ . Press **DOWN** key  $\overline{3}$  to scroll down the dialed, missed or received lists until the number is displayed on the screen.
- 4. Press LEFT  $\bigcirc$  or **RIGHT** key to show the detail information of every call.

 $\left\{ \right\}$ 

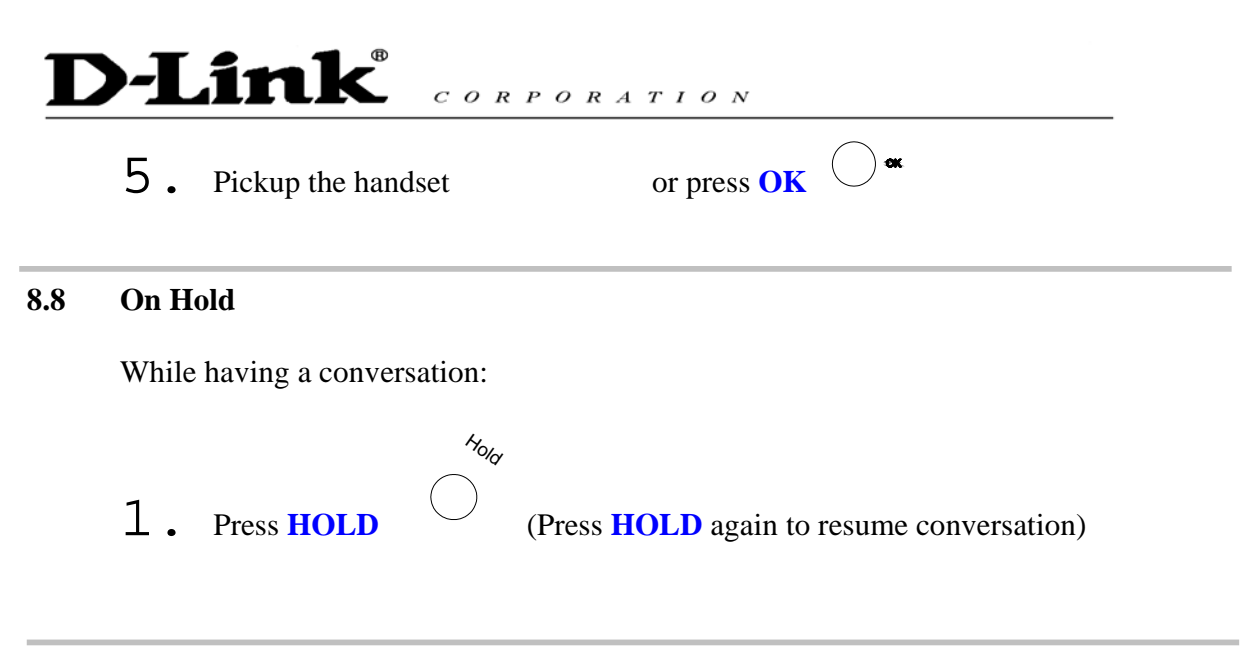

#### **8.9 Call Forwarding**

*Please refer to IP Phone Setup and Web Browser Configuration section to setup call forwarding.* 

#### **8.10 Call Waiting (Internal/External)**

While having a conversation:

- 1. Press the flashing local multiline key M1  $\circlearrowright$  to M10  $\circlearrowright$  to pickup another incoming call. The first caller is automatically placed on hold.
- 2. Press the flashing **local multiline key** M1  $\circlearrowright$  to M10  $\circlearrowright$  of the first caller to retrieve the call again.

M1

**M11** 

M10

**M10** 

#### **8.11 One Touch Dial**

While one of **local multiline key** (M2~ M10) selects as one touch dial function from web setting:

1. Press the pre-programmed **local multiline key** (M2~ M10) directly to make a call.

# **D-Link** CORPORATION **8.12 Three Way Conference**  1. Pick up the handset  $\overrightarrow{\wedge}$  and call Person A.  $Y_{\text{OU}} \qquad \qquad \sqrt{\qquad} \qquad \qquad \text{Person}$ 2. After Person A pick up the phone, press **3-way conference** key to place Person A on hold.

3. Dial the extension or phone number of Person B and wait until Person B picks up the phone.

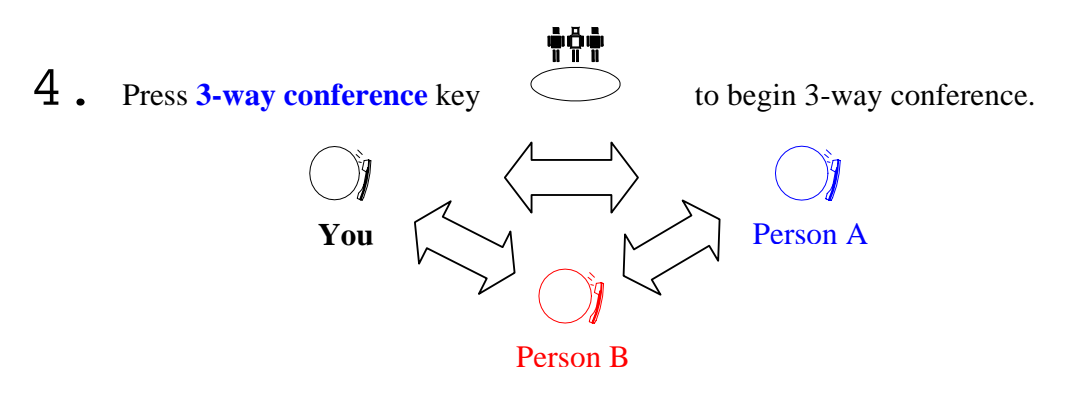

## 9.0 USING THE PHONEBOOK

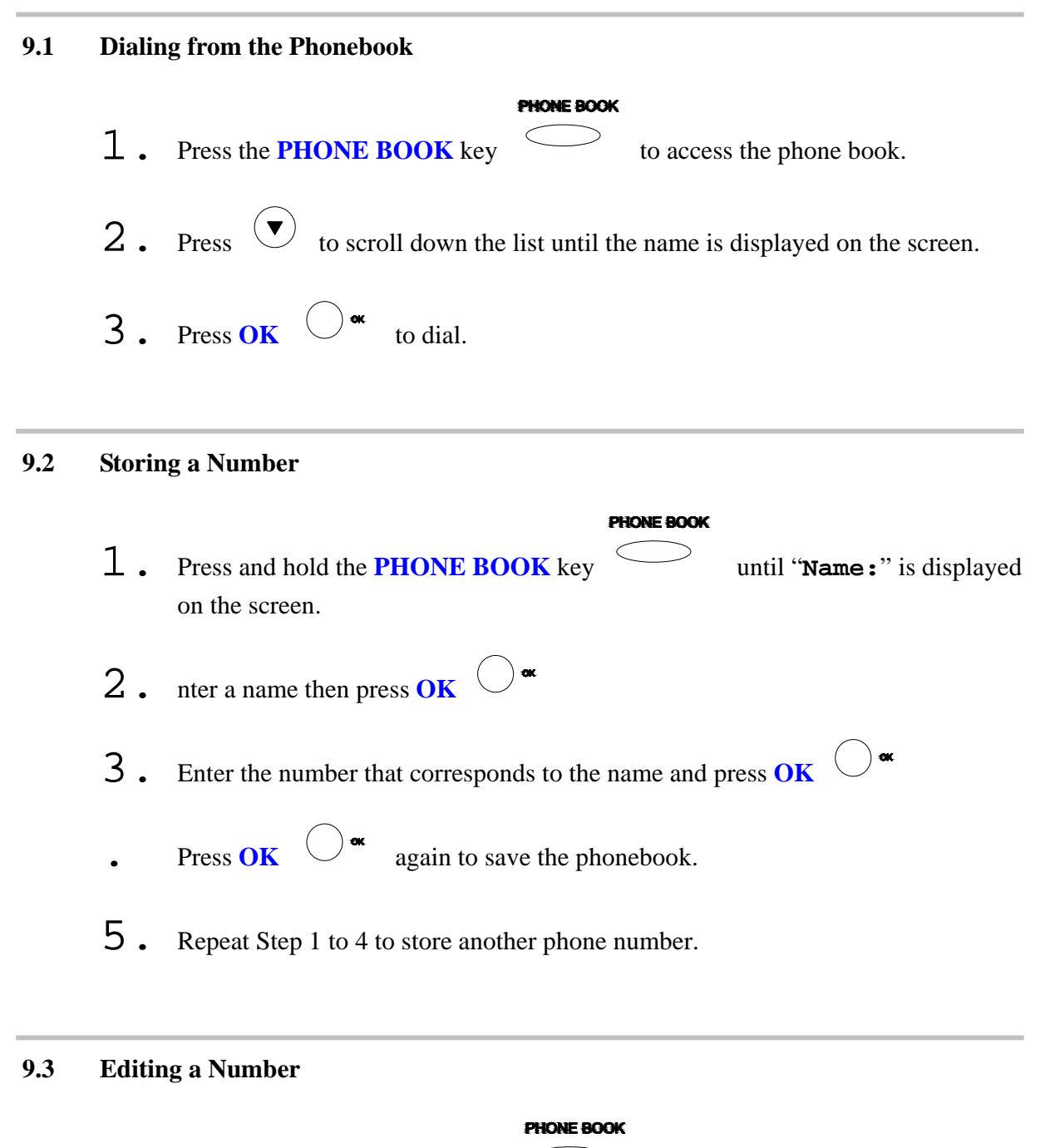

1. Press the **PHONE BOOK** key to access the phonebook.

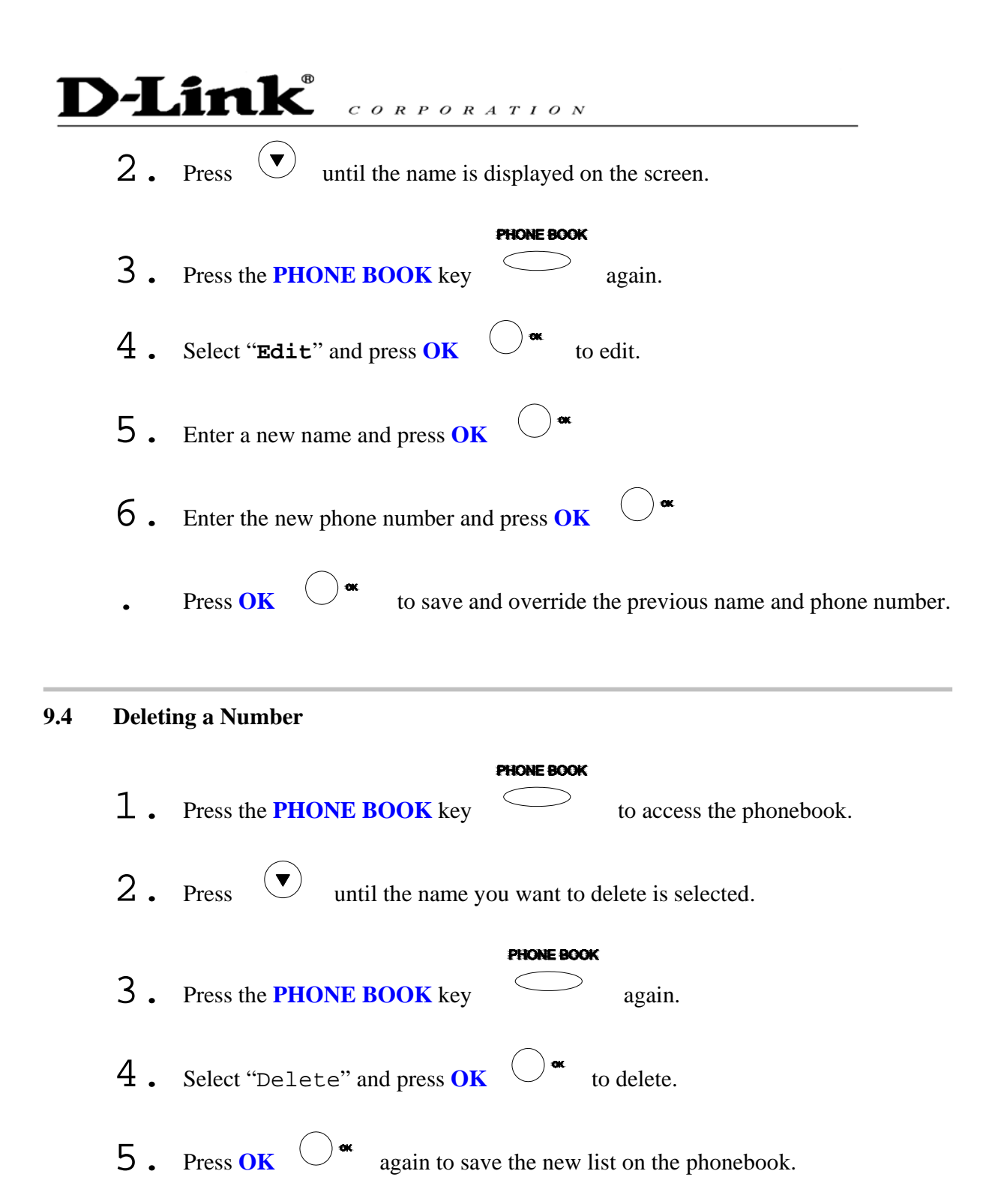

## 10.0 Troubleshooting

The following troubleshooting information can be used to help solve most common problems.

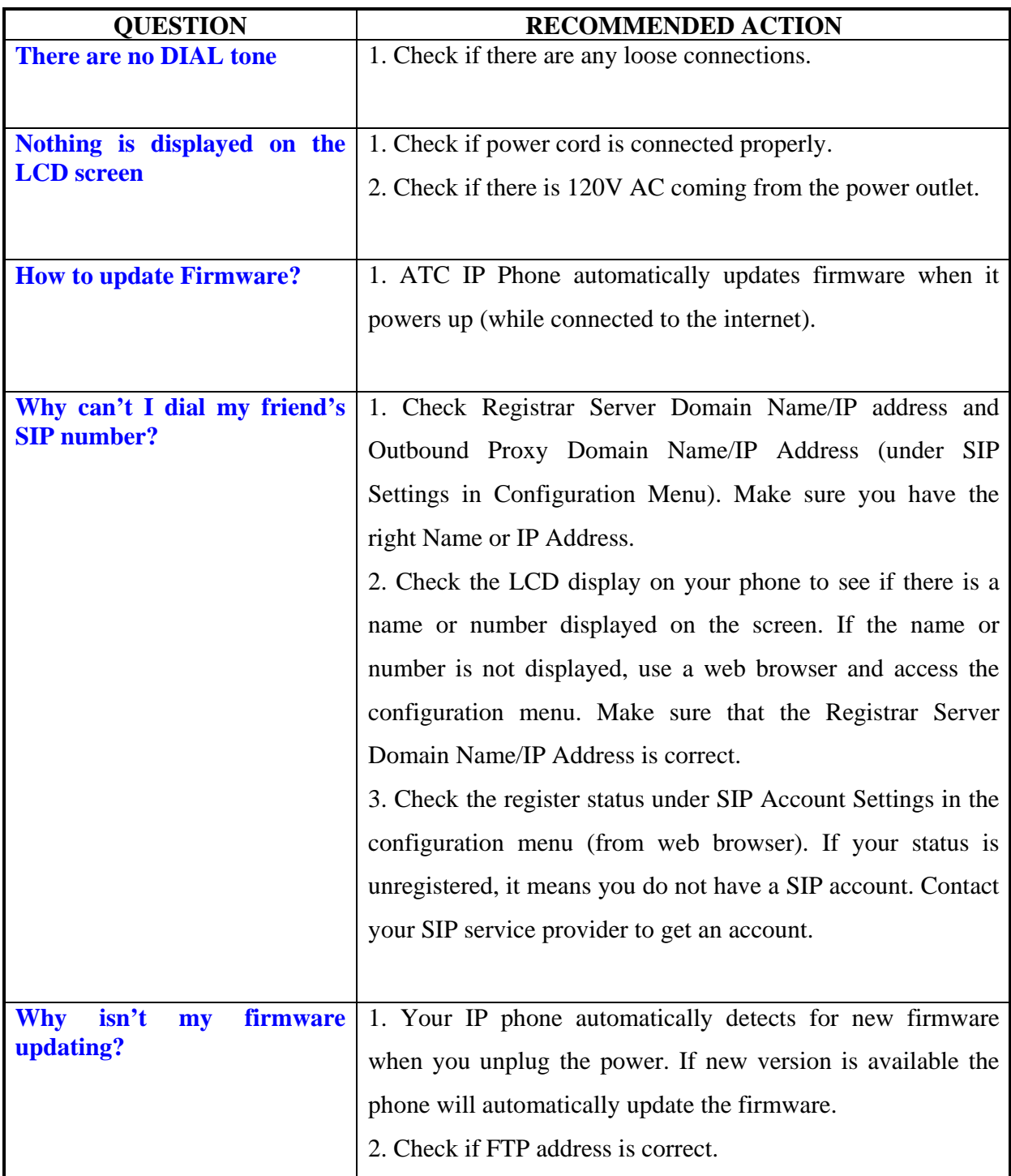

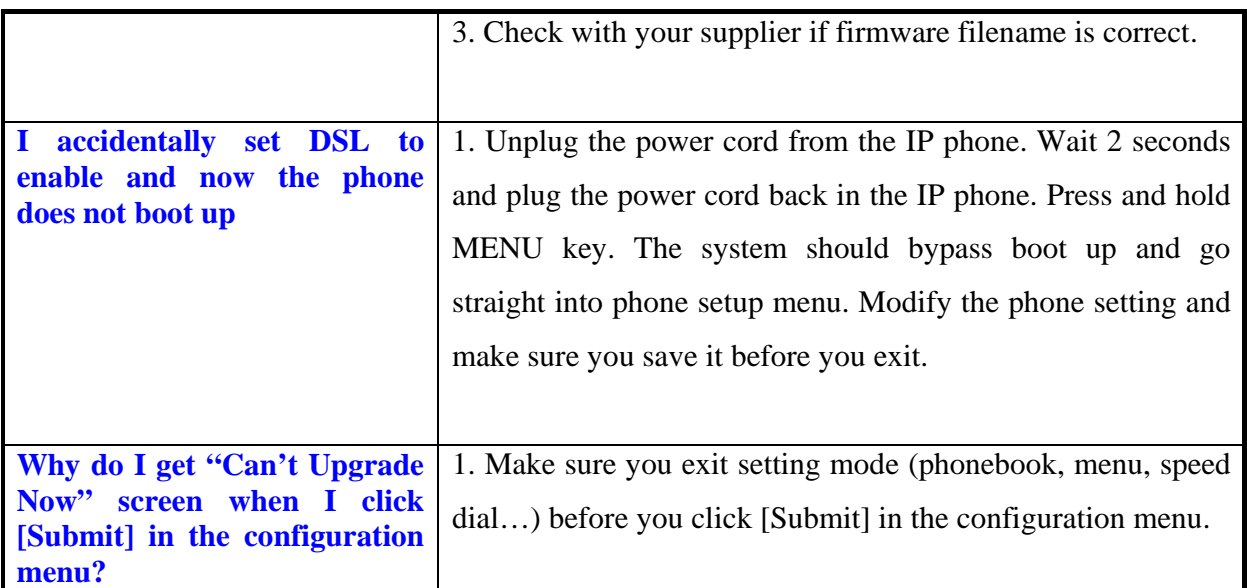